# **FORMATION AU MODULE STUDIO**

# CAHIER DE FORMATION

#### **C O U R S S T U D I O . D O C X**

#### **Attention :**

Il est de la responsabilité de chaque utilisateur de s'assurer que la version utilisée est à jour.

Document mis à jour pour la version 24.3.1.0

## **PLAN DE COURS**

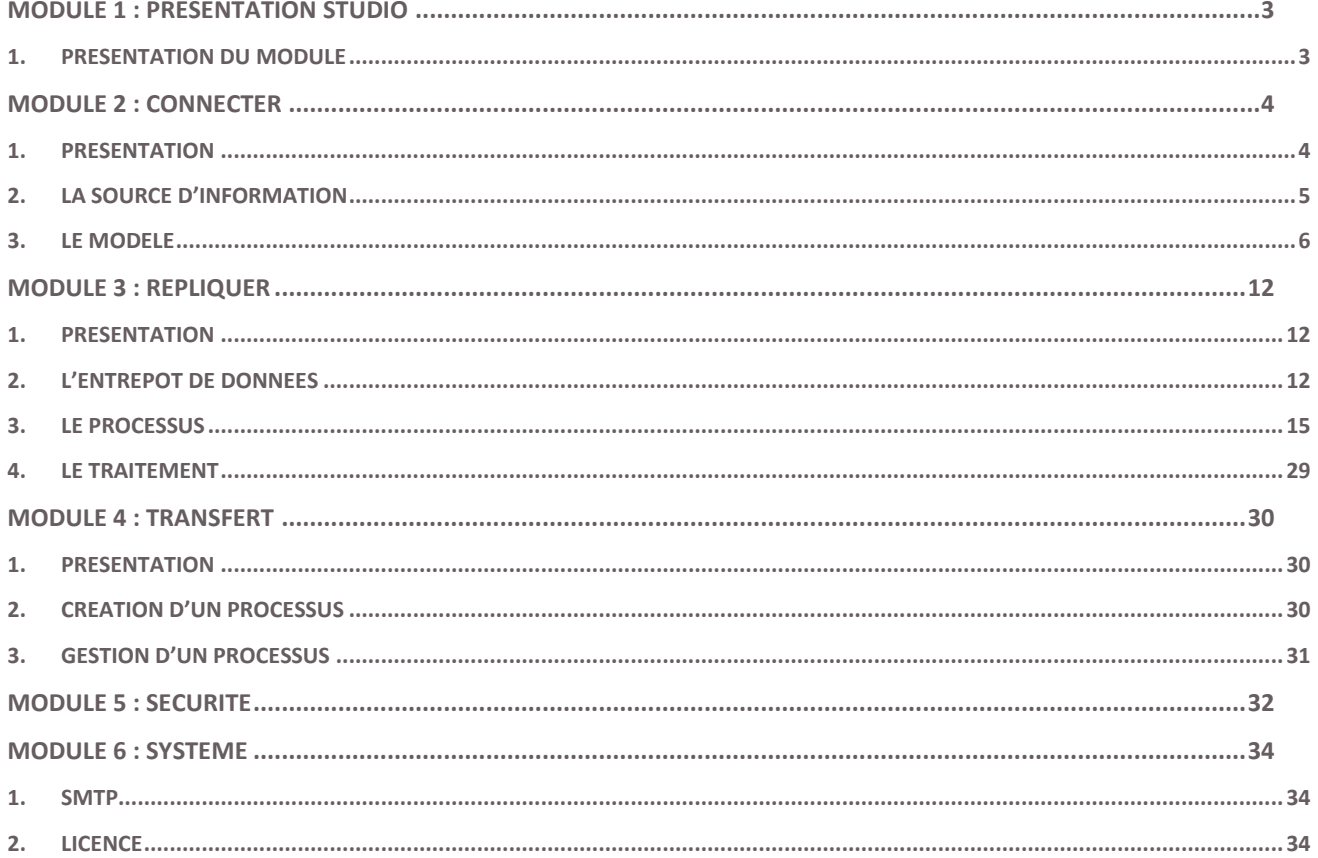

### <span id="page-2-0"></span>**MODULE 1 : PRESENTATION STUDIO**

#### <span id="page-2-1"></span>**1. Présentation du module**

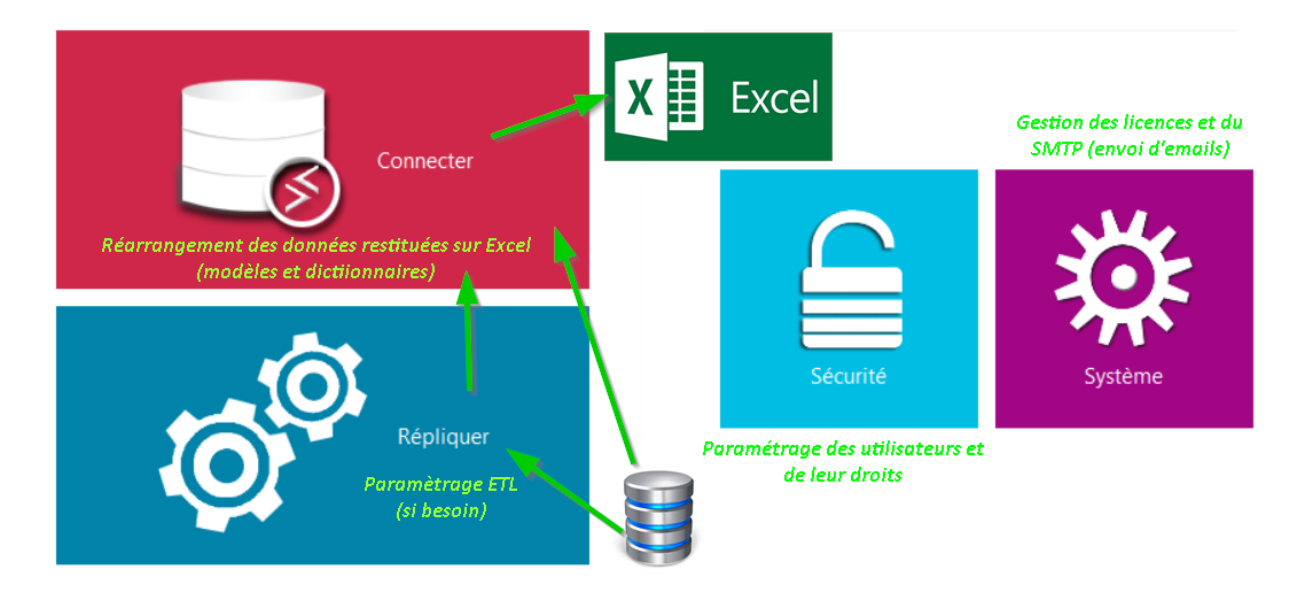

Le logiciel permet de créer dans Excel® des tableaux de bord à partir de données stockées dans des moteurs de bases de données.

Les formules placées dans Excel® vont, au travers du connecteur, traduire les interrogations Utilisateurs en requête SQL. Le Dictionnaire ainsi que le paramétrage général de l'application sont stockés dans une base de données référentielle Microsoft SQL Server (paramétrage non fourni par l'éditeur). La création et l'administration du connecteur seront présentées dans le chapitre 1.

Dans certains cas, on peut avoir besoin de répliquer des données stockées dans des bases de production ou des fichiers TXT vers des entrepôts de données spécialisés. Le module de réplication du studio permet de définir et de lancer ces processus d'alimentation. Vous trouverez dans le chapitre 2 le détail de cette fonction.

Les notions de sécurité applicative et liées aux données seront abordées dans le chapitre 3.

## <span id="page-3-0"></span>**MODULE 2 : CONNECTER**

#### <span id="page-3-1"></span>**1. Présentation**

L'utilisation du Connecteur se place dans la mise à disposition des données SQL vers **Erreur ! Source du renvoi introuvable.** XL. Le Connecteur est une couche sémantique entre la base de données et XL.

Dans l'écran d'accueil de Connecter la zone correspondante à la gestion des connecteurs est à gauche. Vous pouvez par les boutons à votre disposition réaliser les actions suivantes :

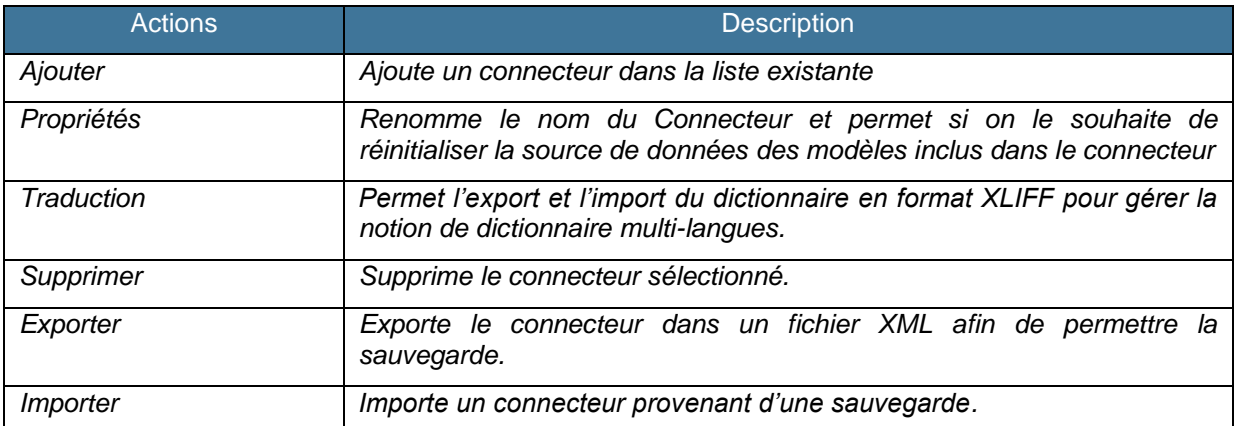

Les éléments graphiques permettent de renvoyer les informations sur le serveur SQL.

La zone de droite permet de gérer les modèles contenus dans un Connecteur. Les Modèles permettent de paramétrer et de stocker la connexion à la source de données, la méthode d'interrogation et le dictionnaire de données. Vous pouvez déplacer un modèle d'un connecteur à un autre. De plus, vous pouvez réaliser les actions suivantes sur un modèle :

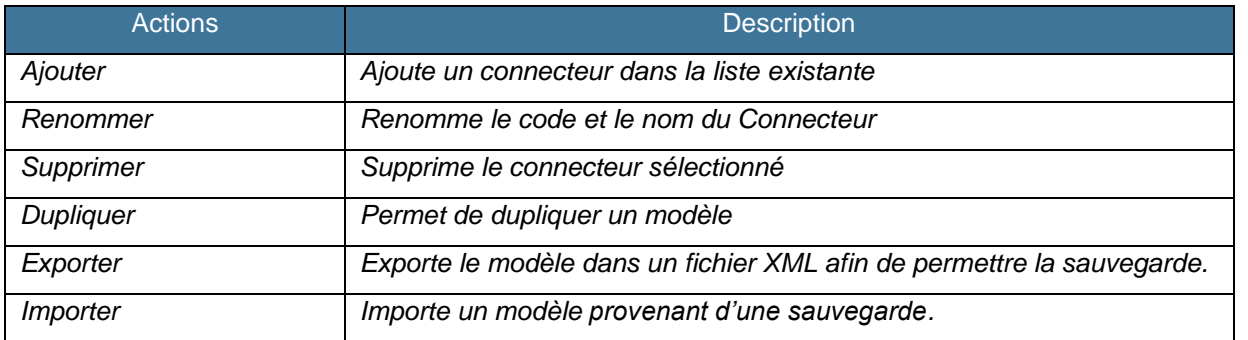

#### <span id="page-4-0"></span>**2. La Source d'information**

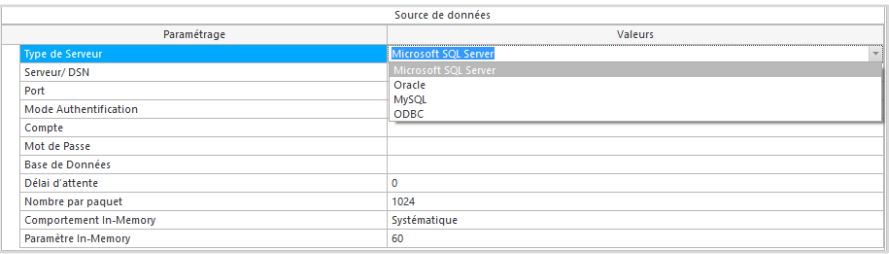

Le connecteur permet d'interroger différentes sources de données. Ces sources sont natives (intégrées dans l'outil) ou libres.

Les sources actuellement disponibles sont :

- Microsoft SQL Server
- Oracle
- MySQL
- ODBC permet d'utiliser les sources de données OLEDB.

Les informations suivantes permettent, selon la source sélectionnée, de créer la connexion à la base de données.

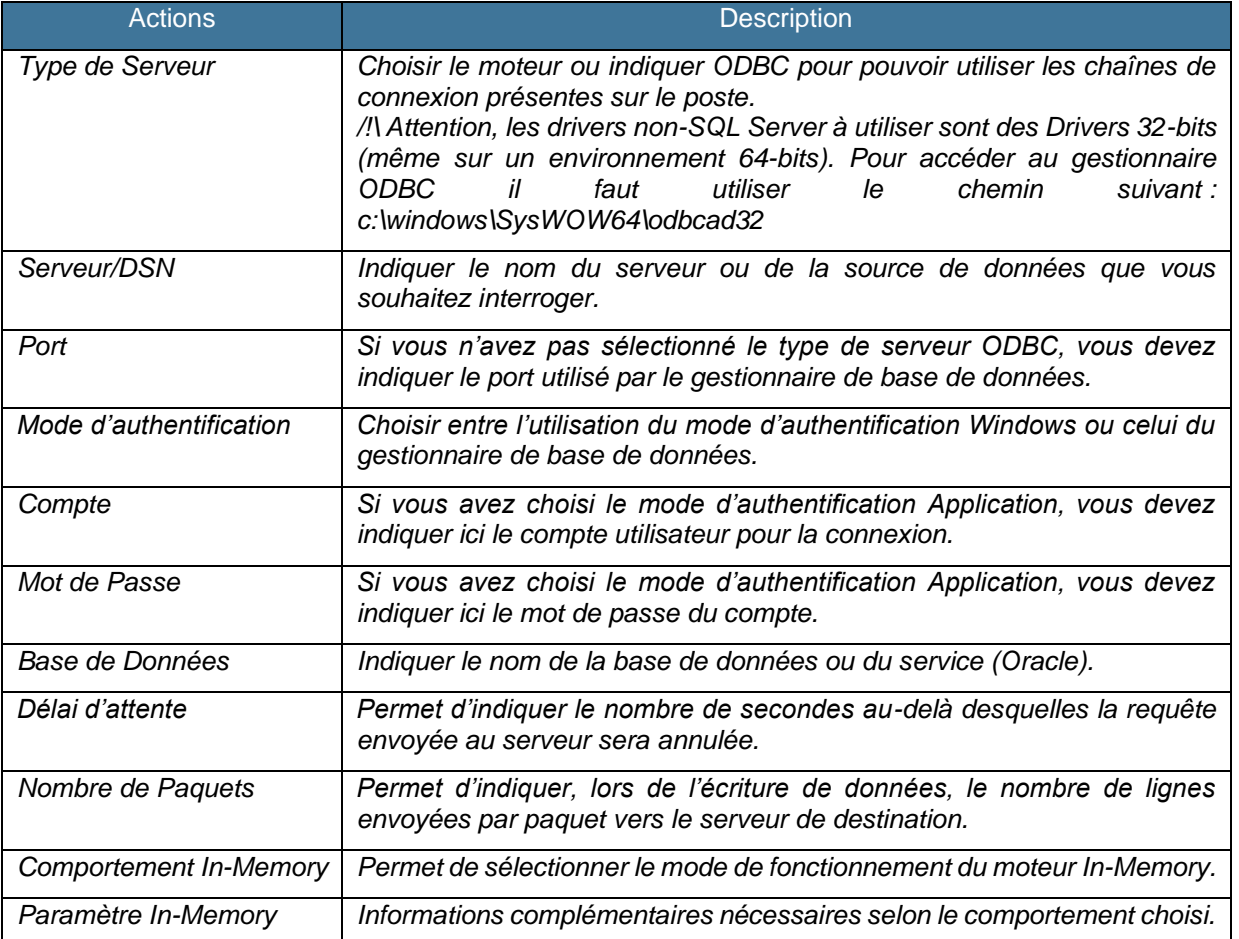

#### <span id="page-5-0"></span>**3. Le Modèle**

Une fois la création du modèle et la définition de la source de données réalisées, vous pouvez, par un double-clic, afficher le paramétrage du modèle. **Deux onglets** permettent de naviguer entre le **Schéma** et le **Dictionnaire**.

#### **1.1. Le Schéma**

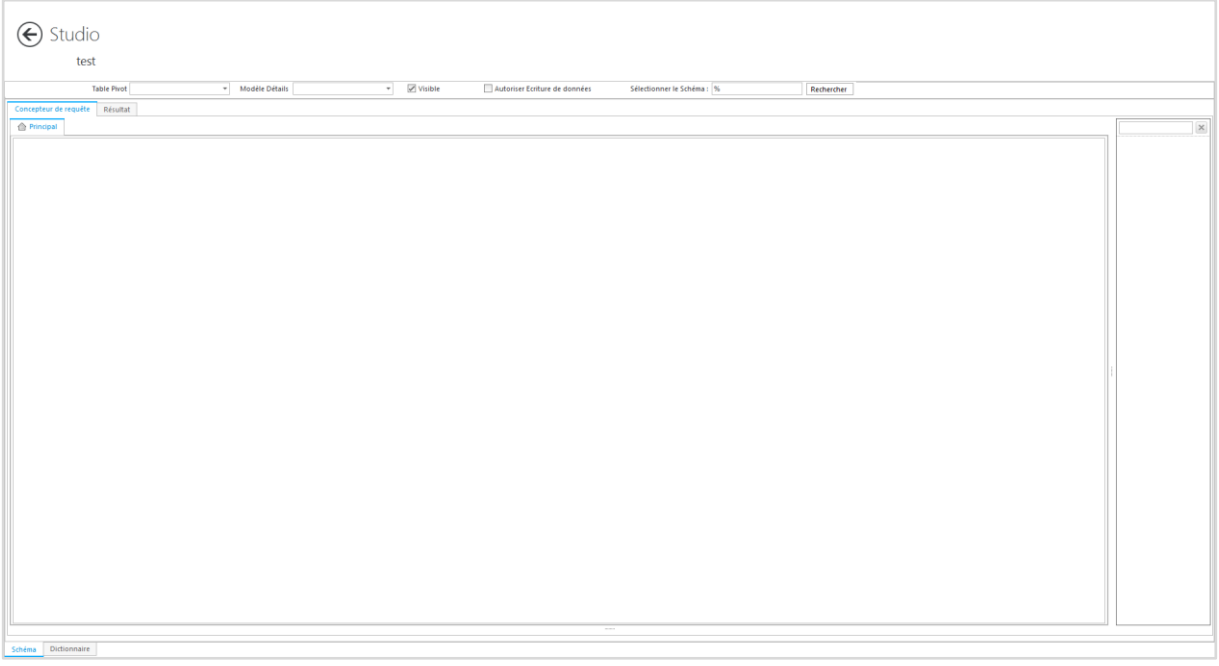

La première étape consiste à définir le schéma d'interrogation de la base de données.

L'onglet « Concepteur de requête » permet de paramétrer de manière graphique les objets à interroger et la manière de les relier. L'onglet « Résultat » permet la prévisualisation du résultat de la requête.

Pour afficher la liste de toutes les tables et des vues à droite de l'écran, cliquer sur le bouton Rechercher. En cas d'affichage de nombreuses tables et vues, vous pouvez appliquer un filtre saisi dans la case «Sélectionner le schéma».

Les objets disponibles sont les tables et les vues. Il faut double-cliquer pour placer les objets nécessaires dans la fenêtre principale.

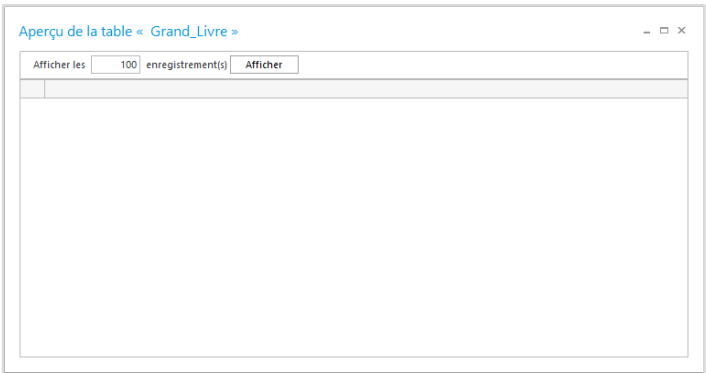

Sur chaque objet vous pouvez réaliser un clic droit pour avoir un aperçu du contenu de l'objet ou pour donner un alias à l'objet (menu « Propriétés »)

Vous avez également la possibilité par un clic droit dans l'écran principal de réaliser ces deux actions :

- **Ajouter une table Dérivée** : permet d'ajouter une sous-requête dans la requête principale. Cette sous-requête va devenir une table classique dans l'écran principal. Cette action permet d'ajouter des contraintes de syntaxe non gérées nativement comme l'UNION ou une clause WHERE.

#### - **Créer une Table :**

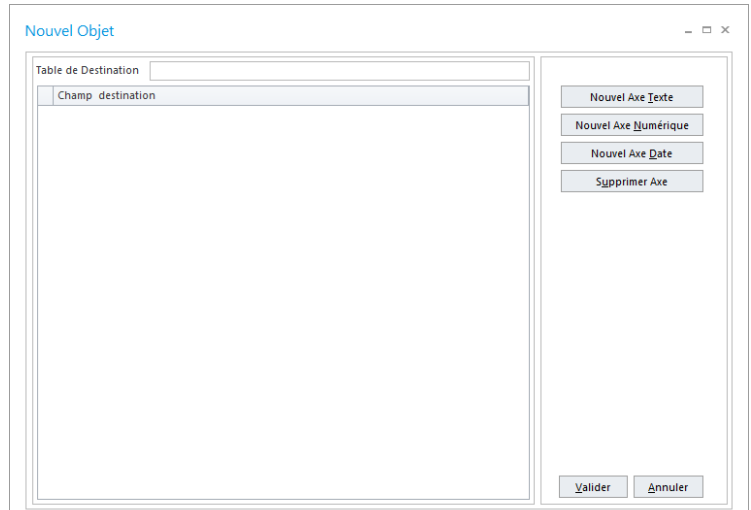

Cette fonction permet de créer une table dans la base de données source. Vous pouvez ainsi définir la structure d'une table vous permettant par exemple de réaliser l'exécution de la fonction « Ecriture de données ».

Lorsque l'objet arrive dans la fenêtre principale, une recherche de clé primaire/étrangère est lancée entre la nouvelle table et les tables sélectionnées. Par défaut, les champs seront liés par une jointure externe (Left Join). Les critères de jointure sont modifiables par un double clic.

La notion de « Table Pivot » est importante pour le modèle car elle indique le point de départ de la lecture des données. On indique dans la table pivot la table des faits contenant les enregistrements à interroger.

Le « Modèle Détails » permet d'indiquer vers quel modèle on souhaite basculer pour obtenir plus de détail dans la fonction XL Détails.

La case « Autoriser l'écriture de données » permet d'indiquer si vous souhaitez ou non autoriser la fonction « Ecriture de données » à écrire des données via le modèle.

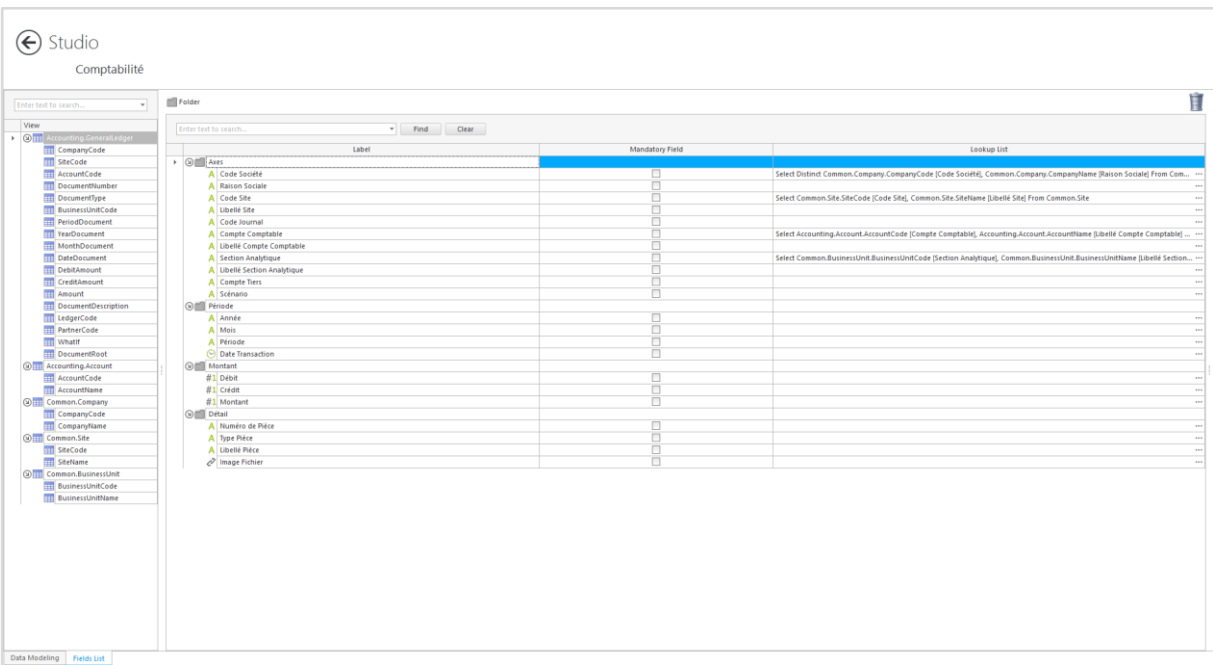

#### **1.2. Le Dictionnaire**

Les champs récupérés dans le modèle ont régulièrement des noms techniques et non conviviaux.

Le Dictionnaire va permettre de gérer une correspondance entre les noms des champs issus des tables/vues et les noms conviviaux définis par l'administrateur. On pourra également créer de nouveaux champs.

Pour **ajouter un dossier**, il vous suffit de glisser le dossier dans la droite de l'écran ou de faire un clic droit Ajouter un Dossier. Les dossiers peuvent être organisés à plat ou sous forme hiérarchique.

Pour **ajouter un axe/un champ**, il vous suffit de prendre la colonne qui vous intéresse et la déplacer dans le dossier approprié. Si le type de données identifié pour le champ ne vous convient pas, vous pouvez le modifier par un clic droit. Les différents types disponibles sont Texte, Date, Numérique et Hypertexte.

Si vous cochez la colonne **Filtre Obligatoire**, vous rendez obligatoire l'utilisation de l'axe comme filtre dans les assistants.

La colonne **Liste Filtre** permet de paramétrer la liste des valeurs renvoyées dans XL lors d'un double-clic sur un axe défini comme filtre.

Si vous souhaitez consulter le contenu d'un champ ou d'une table présente sur la partie de gauche, réalisez un clic droit sur la table pour avoir accès à l'aperçu.

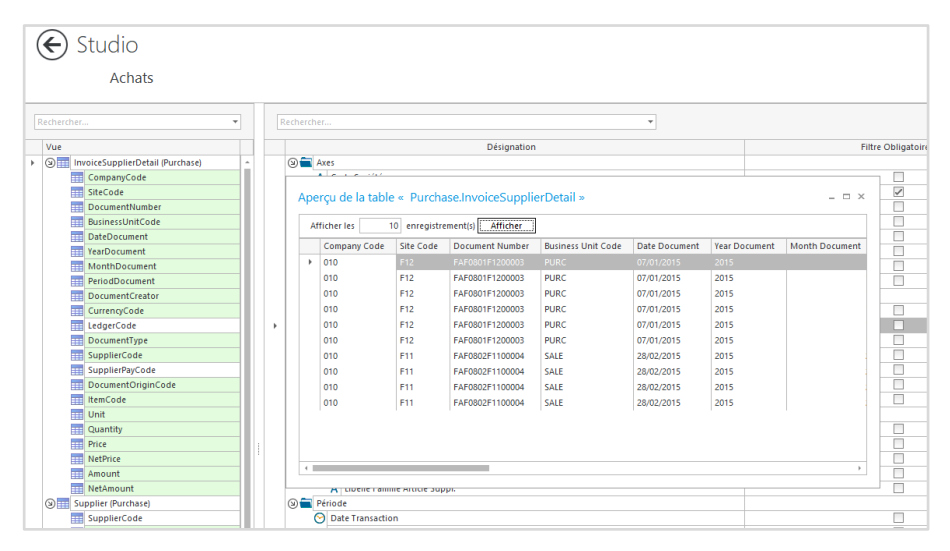

Pour **ajouter un axe calculé**, placer le champ que vous souhaitez transformer dans le dictionnaire et par un clic droit, modifier le champ. Ces axes calculés supportent toutes les syntaxes du serveur SQL interrogé. Ces axes ne peuvent pas croiser des champs de deux tables différentes.

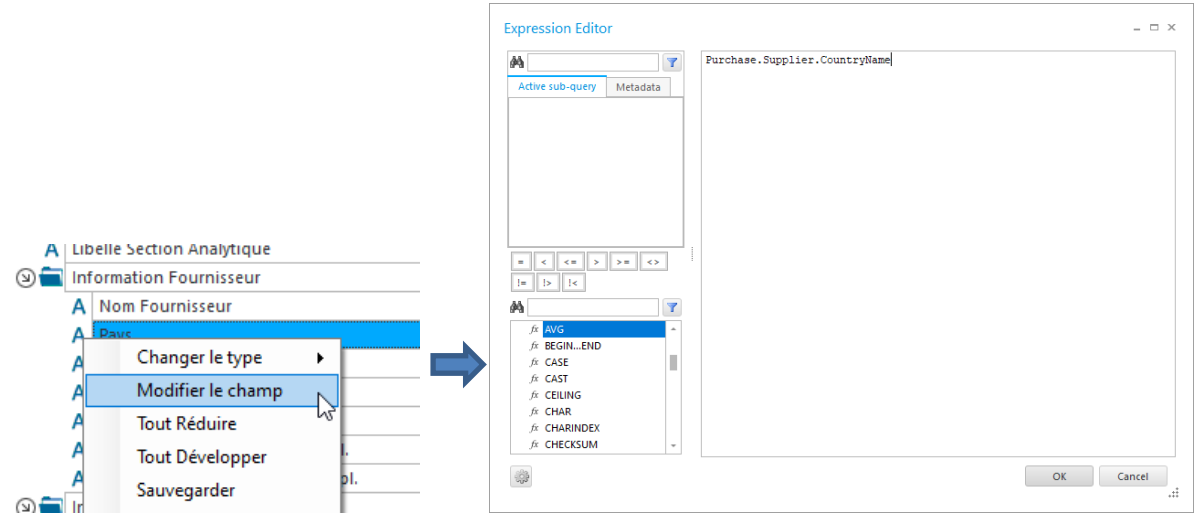

Chaque axe est défini par son champ SQL ainsi que son chemin de composition. Ce chemin permet à l'application de savoir dans quelle table se trouve le champ ainsi que le chemin à parcourir pour atteindre cette table en partant de la Table Pivot. Pour pouvoir connaître ce chemin, faites un clic droit sur la colonne Désignation\Personnalisation Colonnes, puis double cliquer sur la ligne Source. Cela fera apparaître la colonne permettant de changer ce chemin de composition.

#### Attention, il n'est désormais plus possible de modifier la source d'un champ standard, ni de supprimer un champ standard.

De même, si vous souhaitez masquer des champs ou des dossiers, double-cliquer sur la ligne Visible dans Personnalisation colonnes. Cela affichera une colonne Visible dans laquelle vous pourrez choisir si l'utilisateur verra ou non ce champ/dossier.

Si vous choisissez de ne pas afficher un dossier, vous désactivez également la visibilité des champs contenus à l'intérieur du dossier.

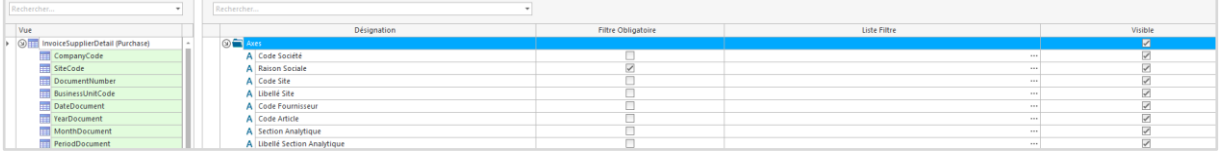

L'interface du dictionnaire contient aussi la notion de **dossiers virtuels** permettant d'hériter du dictionnaire d'un autre modèle.

Vous pouvez afficher cette option en faisant un clic droit puis « Virtualiser » sur un nouveau dossier. Le symbole « v » placé sur l'icone du dossier indiquera que celui-ci est virtualisé.

Une fois le dossier virtualisé, il faut choisir le modèle qui sera partagé ainsi que la table qui servira de lien entre les deux modèles.

 $\begin{tabular}{c|c} \hline \bf & Choisir la table de liaison \dots \end{tabular}$ 

 $\overline{\mathbf{w}}$ 

Dans l'exemple, on se place sur le dossier Fournisseurs pour lequel on décide de ramener le dictionnaire du modèle Liste des Fournisseurs en utilisant la table dbo.vFOURNISSEURS comme lien entre les deux modèles. Cette table devra donc être présente dans les schémas des deux modèles concernés.

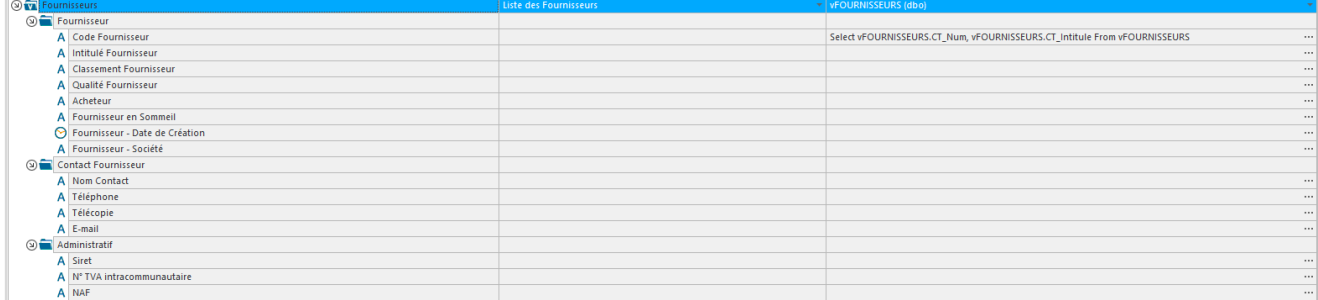

#### **1.3. Les Variables**

Un modèle peut être piloté par des variables. Le but d'une variable est de pouvoir modifier, au travers d'informations récupérées dans Excel (contexte utilisateur ou information saisie), la requête SQL du MCD sans manipulation de la part de l'utilisateur.

Ces variables peuvent être placées librement dans le MCD ou dans le dictionnaire.

Pour utiliser une variable dans le dictionnaire, il faut placer un @ devant le nom de variable, qui doit être saisi en minuscule (ex : @datesolde).

#### *a)Les Variables Système*

Ces variables système vont être traduites dans Excel par les informations liées aux comptes utilisateur :

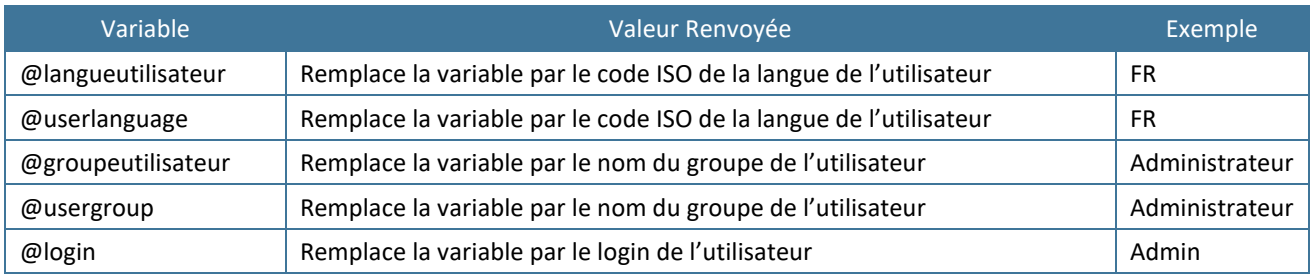

#### **Exemple :**

Dans le MCD, on peut utiliser la variable système de cette manière :

#### SELECT \* FROM Accounting.[GeneralLedger] INNER JOIN Accounting.[Account] ON Account.AccountCode=GeneralLedger.AccountCode and Account.AccountNameLanguage='@langueutilisateur'

Dans XL, si je me connecte avec un compte dont la langue est FR alors j'obtiens :

```
SELECT * 
FROM Accounting.[GeneralLedger]<br>INNER JOIN Accounting.[Account]
                                                     ON Account.AccountCode=GeneralLedger.AccountCode and
Account.AccountNameLanguage='FR'
```
#### *b)Les Variables libres*

Ces variables libres sont déclarées dans le dictionnaire et vont être remplacées, dans le schéma, par la valeur qui leur sera attribuée par l'utilisateur depuis Excel.

Pour déclarer une variable libre, utiliser la syntaxe de type @datereference.

#### **Exemple :**

Dans le MCD, on peut utiliser la variable libre de cette manière : Select HRTable. From (Select HR.EmployeeHistory.DatePay, HR.EmployeeHistory.Amount, HR.EmployeeHistory.CompanyCode

From HR.EmployeeHistory Where HR.EmployeeHistory.DatePay <= '@datereference') HRTable

Ensuite, ajouter dans le dictionnaire un champ de type Date contenant la variable @datereference.

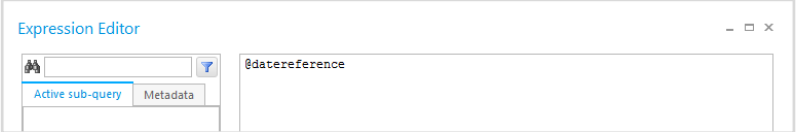

Dans XL, le fait de réaliser un filtre sur le champ contenant la variable (par exemple 01/01/2014) va automatiquement initialiser la variable avec la valeur du filtre, puis remplacer la variable par cette valeur dans la requête. On va obtenir:

#### Select HRTable.\* From (Select HR.EmployeeHistory.DatePay, HR.EmployeeHistory.Amount, HR.EmployeeHistory.CompanyCode From HR.EmployeeHistory Where HR.EmployeeHistory.DatePay <= '01/01/2014') HRTable

#### *c)Les Variables datasource*

Il est désormais possible de variabliser la datasource d'un modèle afin de pouvoir directement la modifier depuis Excel.

Pour se faire, il faut ajouter un nouveau champ dans le dictionnaire puis modifier sa source pour qu'elle soit de la forme tablePivot//variable

Les variables autorisées sont :

Pour MSSQL et MySQL : @BDD\_DATASOURCE, @SERVER\_DATASOURCE, @USER\_DATASOURCE, @PASSWORD\_DATASOURCE

Pour Oracle : : @SERVER\_DATASOURCE, @USER\_DATASOURCE, @PASSWORD\_DATASOURCE

#### Pour ODBC : @NAME\_DATASOURCE

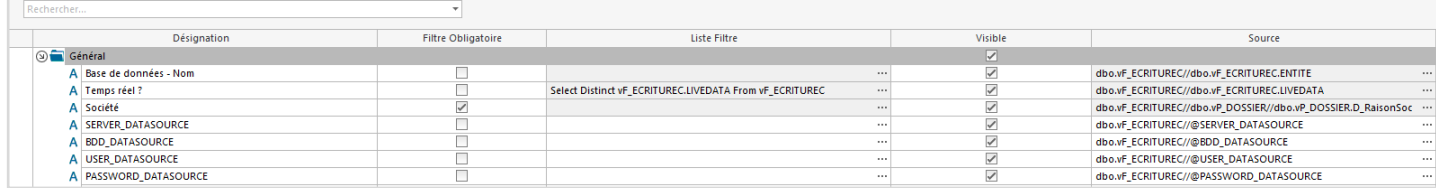

Si aucun de ces champs n'est utilisée dans Excel, on utilisera la chaîne de connexion du modèle. Si on utilise un de ces champs en filtre, la propriété de la chaîne de connexion du modèle sera remplacée par la valeur du filtre.

## <span id="page-11-0"></span>**MODULE 3 : RÉPLIQUER**

#### <span id="page-11-1"></span>**1. Présentation**

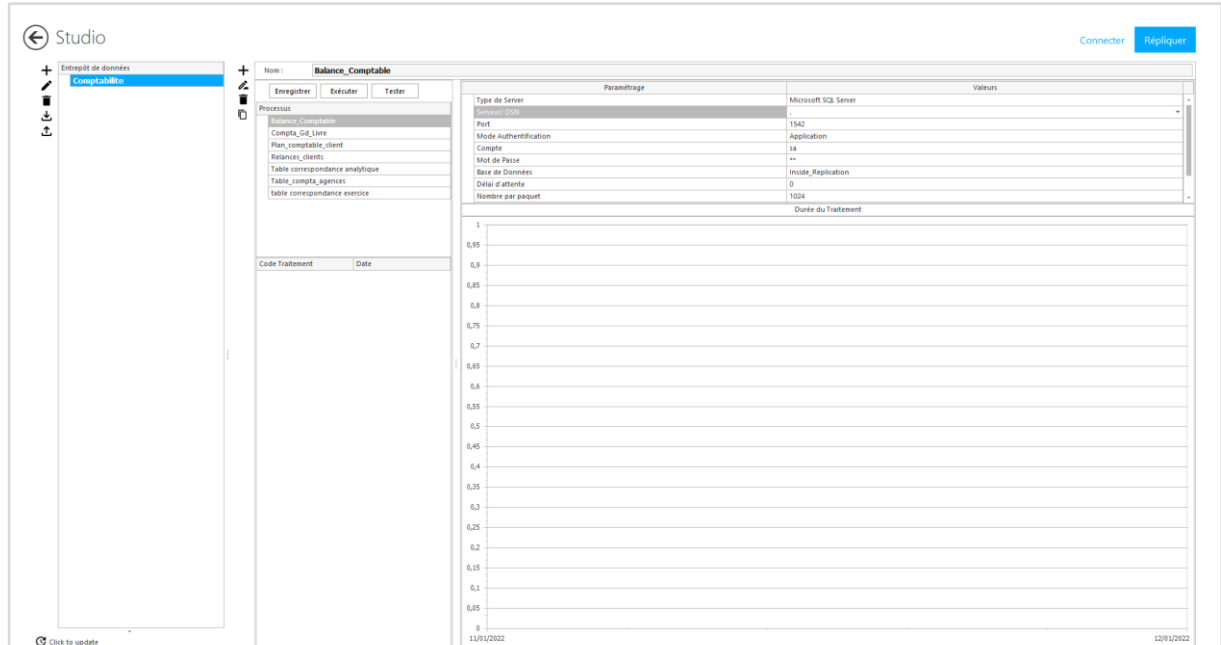

Le module Répliquer permet la réplication dans des entrepôts de données, de données SQL, de fichiers Texte ou Office.

La première étape consiste à créer un entrepôt de données.

### <span id="page-11-2"></span>**2. L'entrepôt de données**

Les actions suivantes sont disponibles.

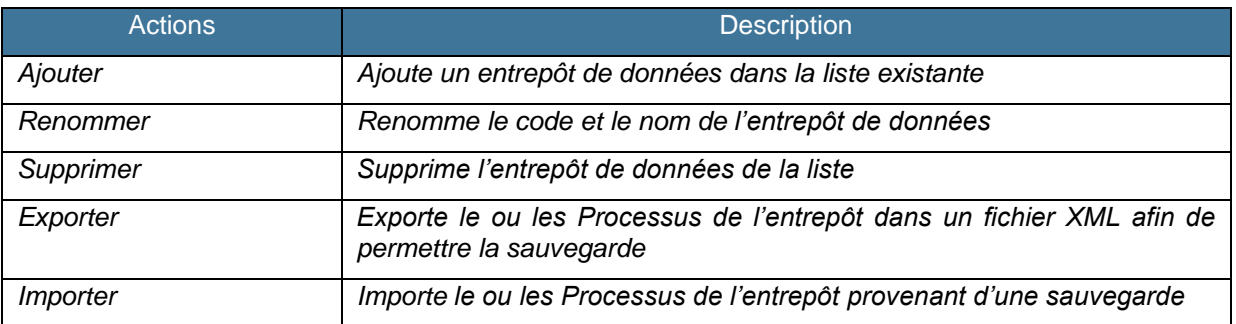

Les éléments graphiques et les logs permettent de renvoyer des informations sur le résultat des traitements.

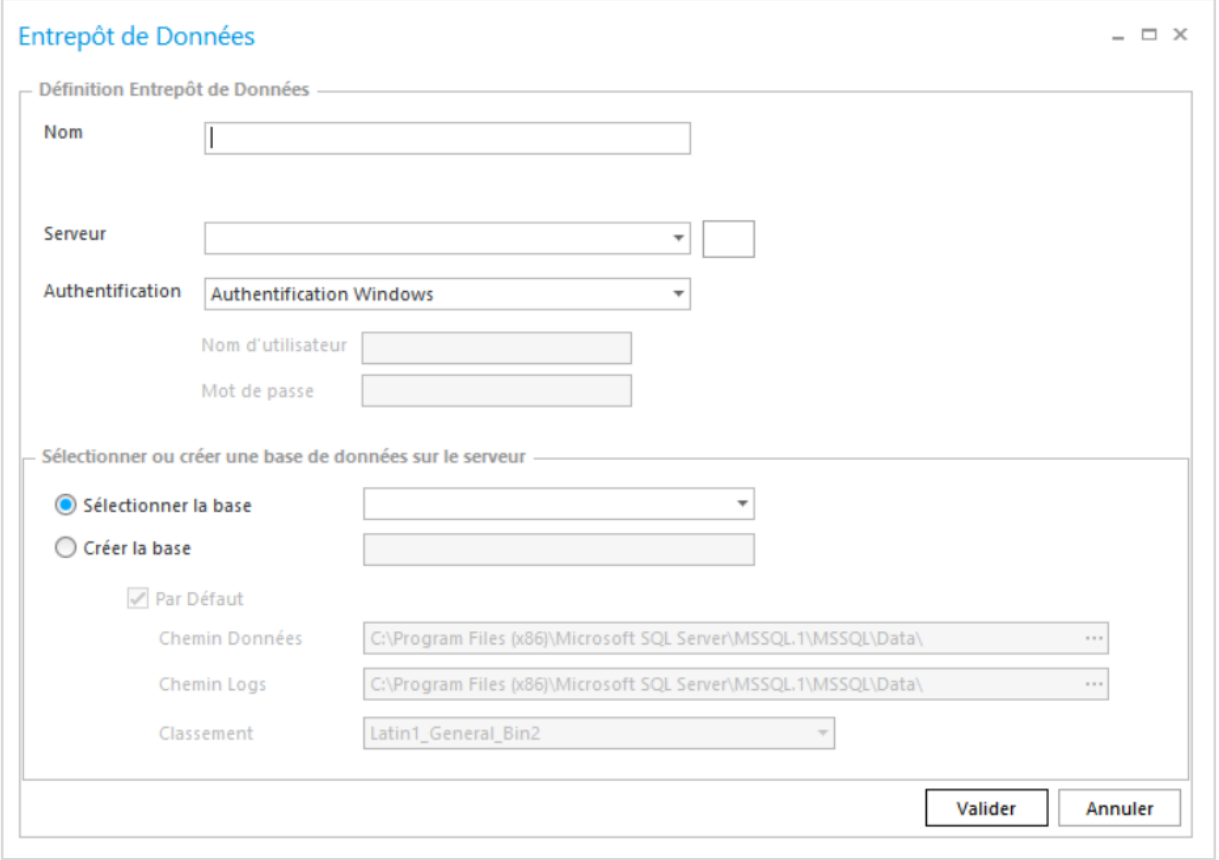

Cet entrepôt correspond à une base de données dans un environnement **Microsoft SQL Server**. Vous allez dans cet écran paramétrer la base de données source ou si nécessaire la créer. Le plan de sauvegarde de cette base n'est pas pris en compte dans la gestion de l'entrepôt de données, nous vous conseillons d'utiliser les utilitaires fournis par Microsoft SQL Server. Les informations à compléter sont les suivantes :

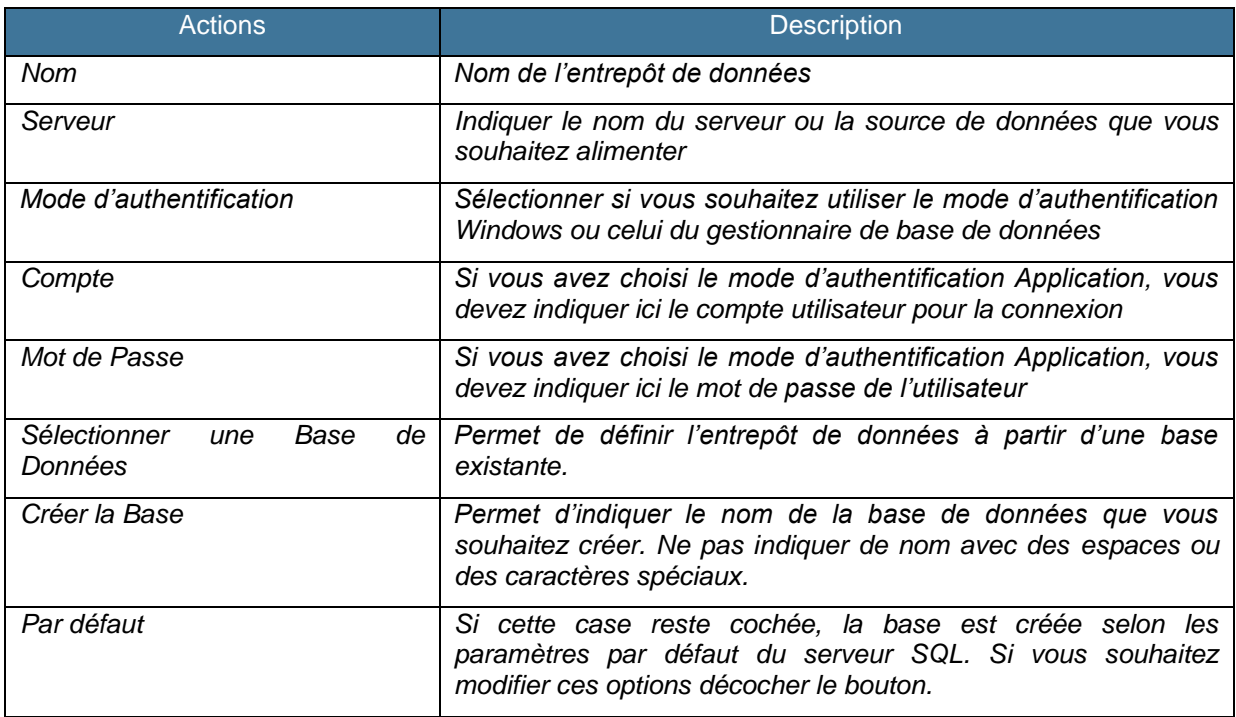

Une fois cet entrepôt défini, un processus par défaut est créé avec les informations de connexion nécessaires vers l'infocentre.

Les processus vont permettre de paramétrer les méthodes d'alimentation de l'entrepôt de données. Les actions liées aux processus sont les suivantes :

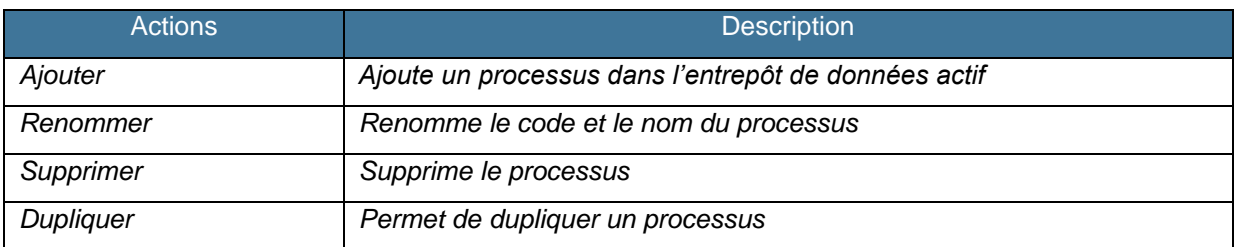

Si vous souhaitez changer les informations de connexion de tous les processus vous pouvez utiliser le bouton Renommer de l'infocentre, et y indiquer la nouvelle chaîne de connexion.

De plus, si un processus n'est pas dans l'infocentre que vous souhaitez, vous pouvez par un glisser déposer le mettre dans un autre infocentre.

#### <span id="page-14-0"></span>**3. Le Processus**

Une fois réalisée la création du processus et la définition de la destination de l'entrepôt de données, vous pouvez par un double clic sur le Processus, afficher son paramétrage. Le paramétrage se définit par une série de tâches ETL qui peut être répétée selon les éléments définis dans l'onglet « Répéter Pour ».

#### **1.1. Les étapes**

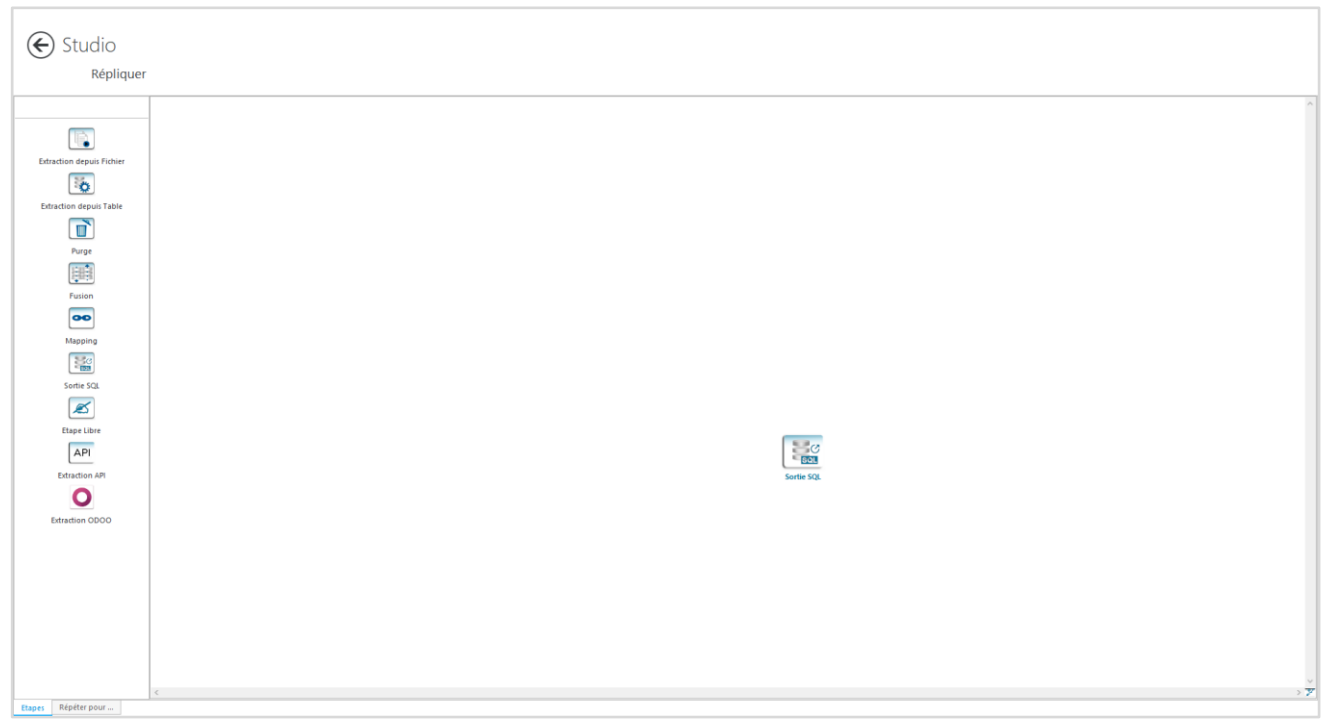

La première étape consiste à définir les étapes nécessaires à l'alimentation de l'entrepôt de données et à les relier entre elles. Pour relier une étape avec une autre afin de définir l'ordonnancement, placez-vous au milieu de l'étape et lorsque vous voyez apparaître une main cliquer sur l'étape et maintenez la pression jusqu'à toucher l'autre étape. Une flèche représentera la relation de dépendance entre les deux étapes.

La fin du traitement et l'envoi des données dans l'entrepôt est représentée par l'étape obligatoire de Sortie SQL.

Si vous souhaitez découper ce processus en plusieurs processus (besoin d'exécuter une étape libre après le Mapping par exemple), vous pouvez utiliser plusieurs Sorties SQL. Ainsi au moment du lancement, l'ordonnancement des sorties SQL se faisant par ordre de création, vous pourrez choisir l'ordre d'exécution ou choisir ou non d'exécuter certains sous processus.

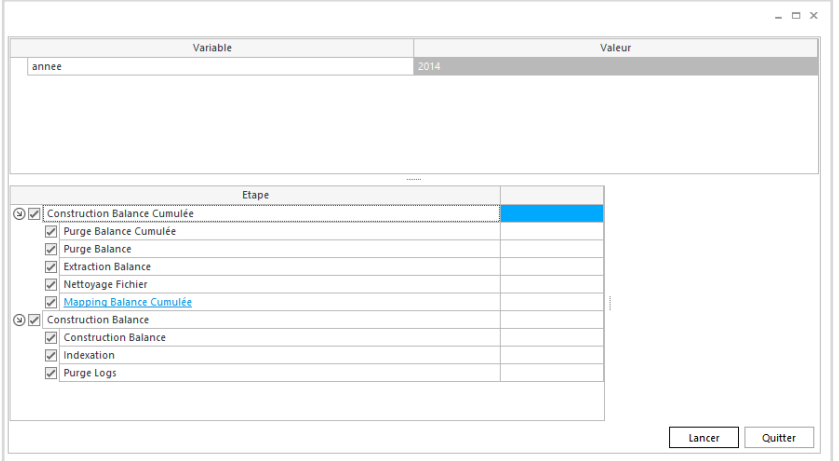

Les différentes étapes qui peuvent être reliées à la sortie SQL sont présentées ci-dessous :

Purge

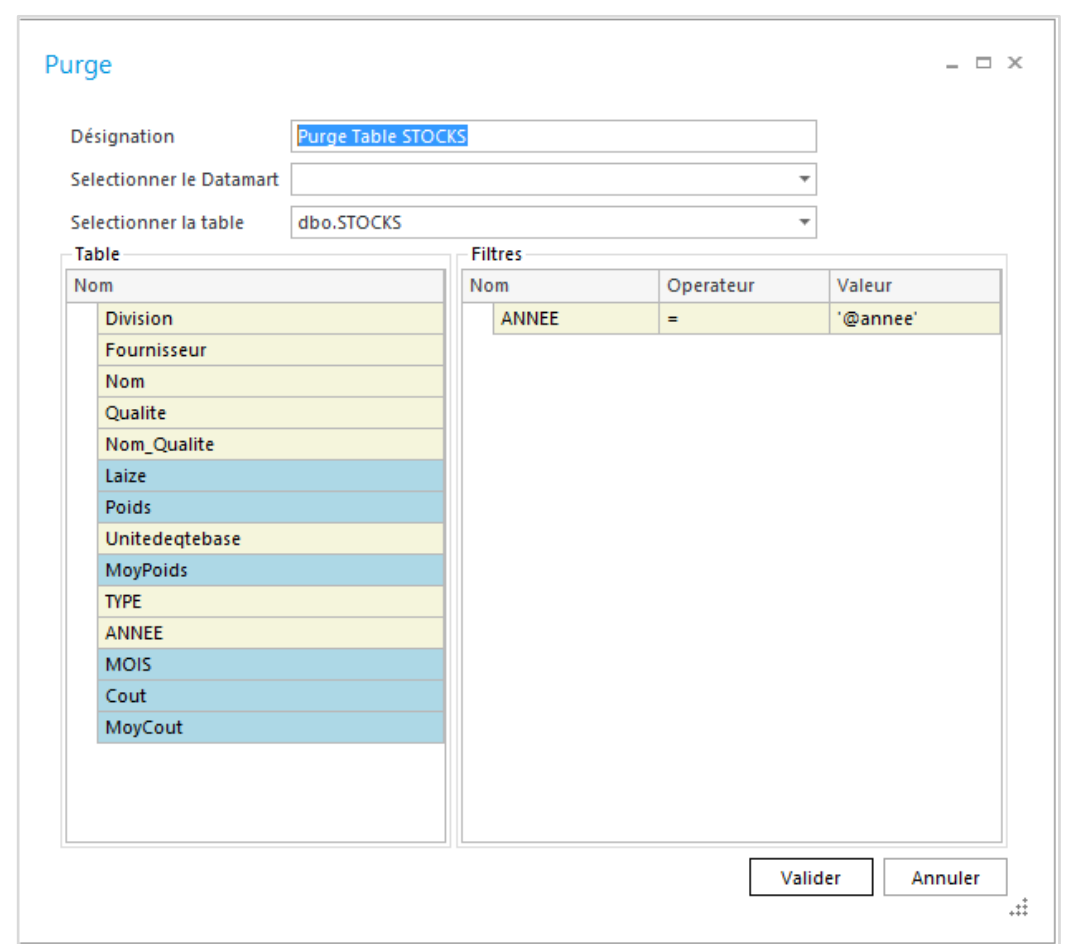

L'étape de Purge permet de vider le contenu de la table alimentée par le processus. Il est possible d'y ajouter ou non des critères de filtres. Pour ajouter un filtre, déplacer la colonne vers la zone Filtres, puis indiquer le type d'opérateur et la valeur du filtre (si votre colonne est au format Texte, vous devez encadrer la valeur par des « ' »).

#### Extraction depuis Table

Cette étape permet de réaliser une requête sur une source de données créée dans la source d'extraction. Vous pouvez soit saisir directement la requête ou soit utiliser une interface graphique.

Dans les deux cas, la première action consiste à définir la source d'extraction, soit en créant une nouvelle source soit en sélectionnant une source existante (Note : la réplication sera bien plus rapide si elle est issue de la même instance SQL Server que l'entrepôt de données final). La définition d'une source est identique à la définition de la destination de l'entrepôt de données. Le nombre de source est plus conséquent (Microsoft SQL Server, Oracle, MySQL, ODBC, Access, Excel).

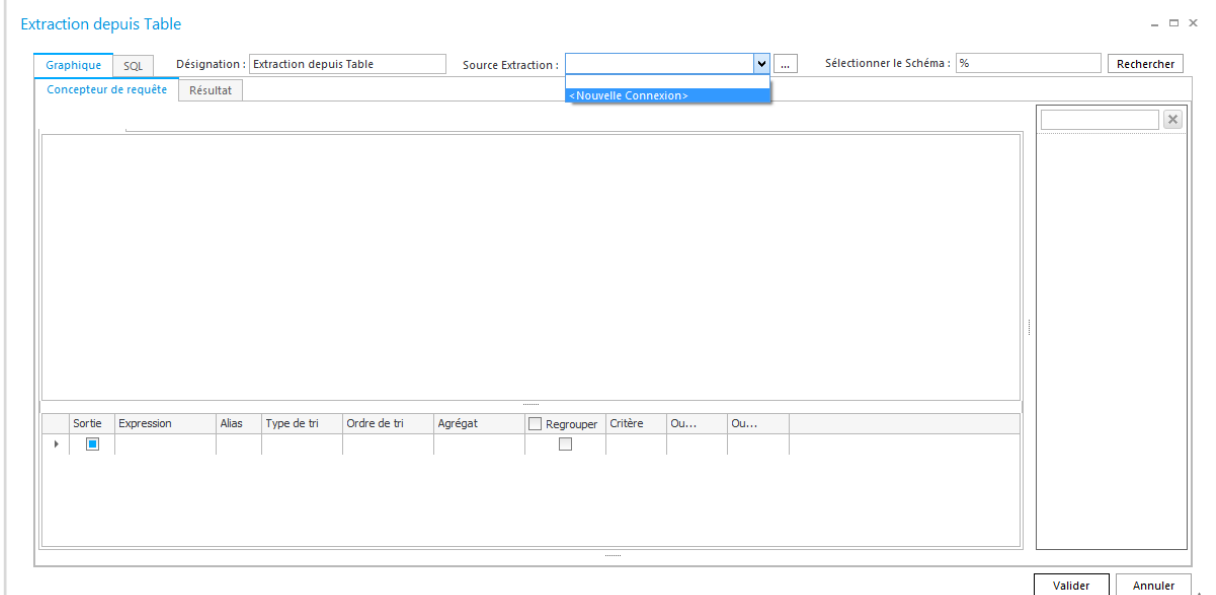

L'onglet « Concepteur de requête » permet de paramétrer de manière graphique les objets à interroger et la manière de les relier. L'onglet « Résultat » permet la prévisualisation du résultat de la requête.

Pour afficher la liste de toutes les tables et des vues, cliquer sur le bouton Rechercher.

En cas d'affichage de nombreuses tables et vues, vous pouvez appliquer un filtre en saisi dans la case « Sélectionner les Objets ».

Les objets disponibles sont les tables et les vues. Il faut double cliquer pour placer les objets nécessaires dans la fenêtre principale. Sur chaque objet vous pouvez réaliser un clic droit pour avoir un aperçu du contenu de l'objet ou pour donner un alias à l'objet

Lorsque l'objet arrive dans la fenêtre principale, une recherche associative est lancée entre la nouvelle table et les tables sélectionnées. Les champs entre chaque table identique seront liés par une jointure externe (Left join). Les critères de jointure sont modifiables par un double clic.

En bas de l'écran, vous pouvez ajouter des critères de filtre sur les tables sélectionnées ou réaliser des agrégations.

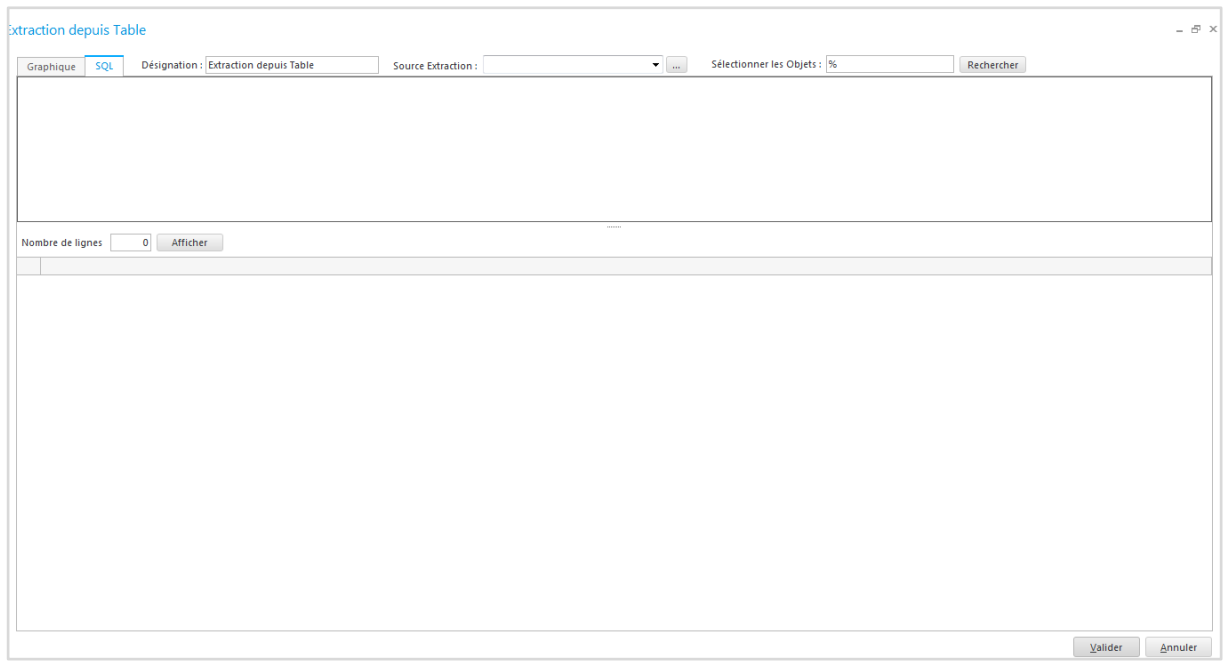

L'onglet SQL permet la saisie directe de la requête. Un aide syntaxique sur les objets et les différentes fonctions SQL permet d'accélérer la saisie.

Il faut cliquer sur le bouton « Rechercher » pour activer la prévisualisation et l'activation de cette aide.

Cliquer sur le bouton Afficher pour avoir une visualisation des données.

Vous pouvez avoir le même type de saisie sur l'écran Graphique, il suffit de déplacer le split placé en bas de l'écran.

#### Extraction depuis Fichier

Cette étape permet de paramétrer la lecture du fichier Texte ou le dossier contenant du fichier Texte.

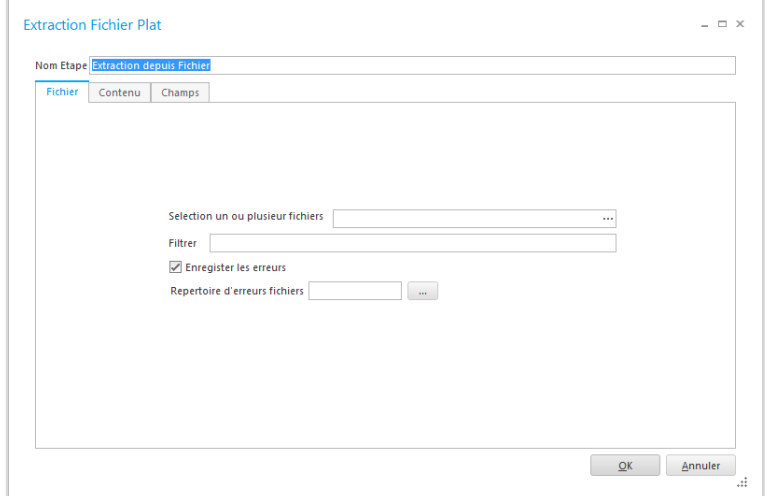

La première étape consiste à sélectionner le fichier ou le dossier que l'on souhaite importer. En cas de sélection d'un dossier vous pouvez filtrer son contenu selon des critères de filtre (ex. \*.csv). Pour obtenir dans un fichier les lignes non importées, vous devez cocher l'option « Enregistrer les erreurs » et indiquer un répertoire de stockage.

Attention, l'emplacement ainsi que le format numérique de votre fichier peut avoir un impact important. Si vous placez vos fichiers sur un partage réseau accessible par le service SQL et que votre fichier respecte un certain format (séparateur de champs différent de virgule et format numérique ####.##) vous pourrez alors bénéficier du chargement rapide. Si ces conditions ne sont pas respectées, le produit utilise automatiquement un mode moins rapide mais supportant tous types de contraintes de format (cf. schéma ci-dessous).

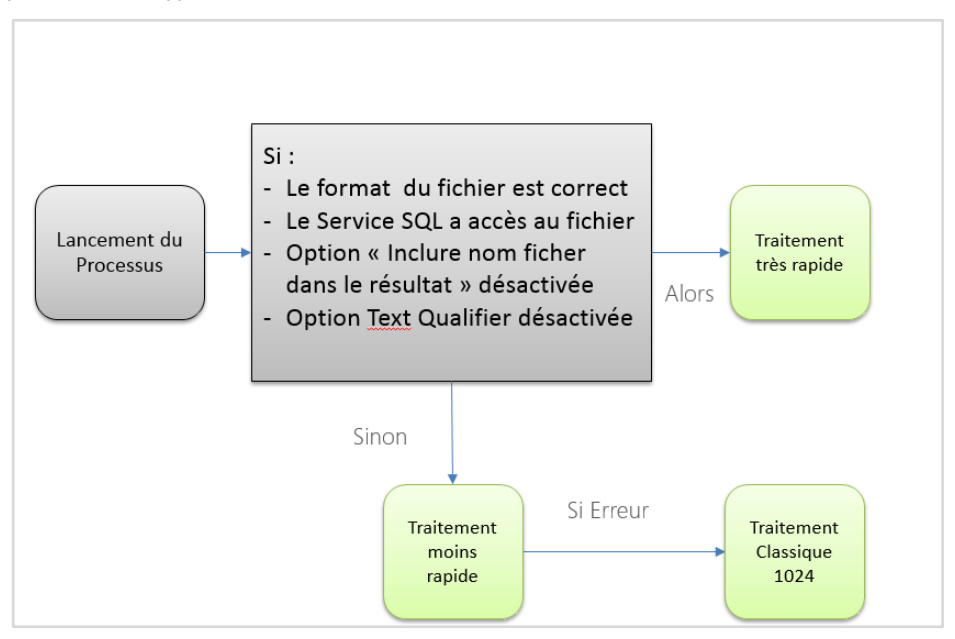

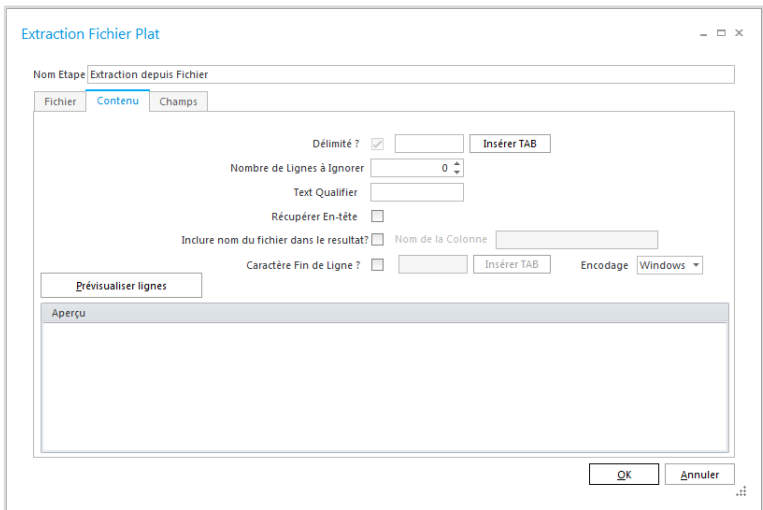

La seconde étape consiste à indiquer les paramètres spécifiques au fichier.

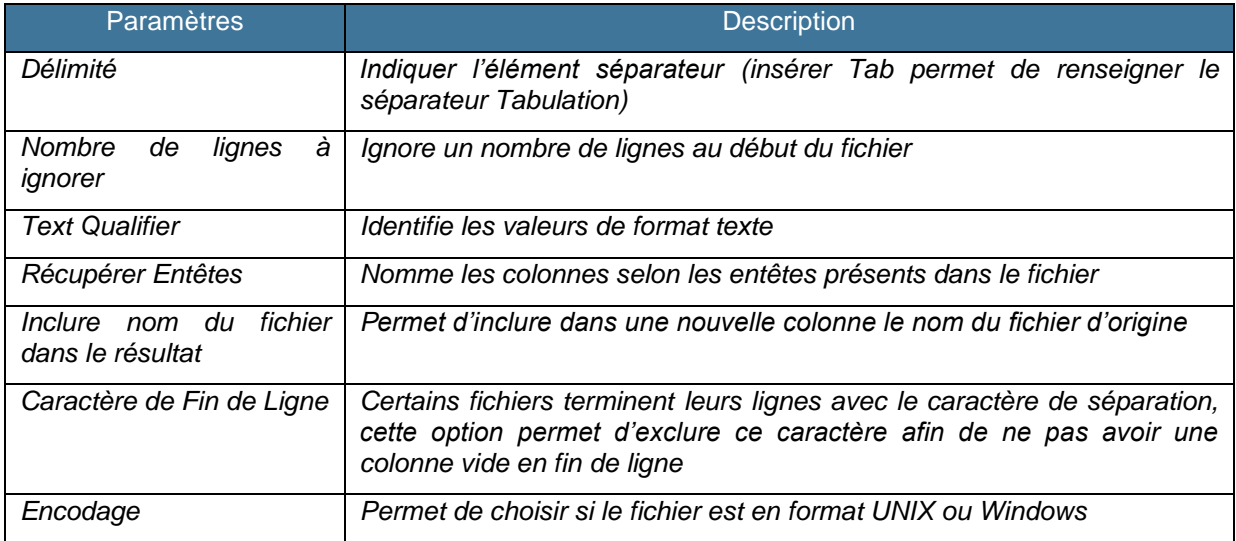

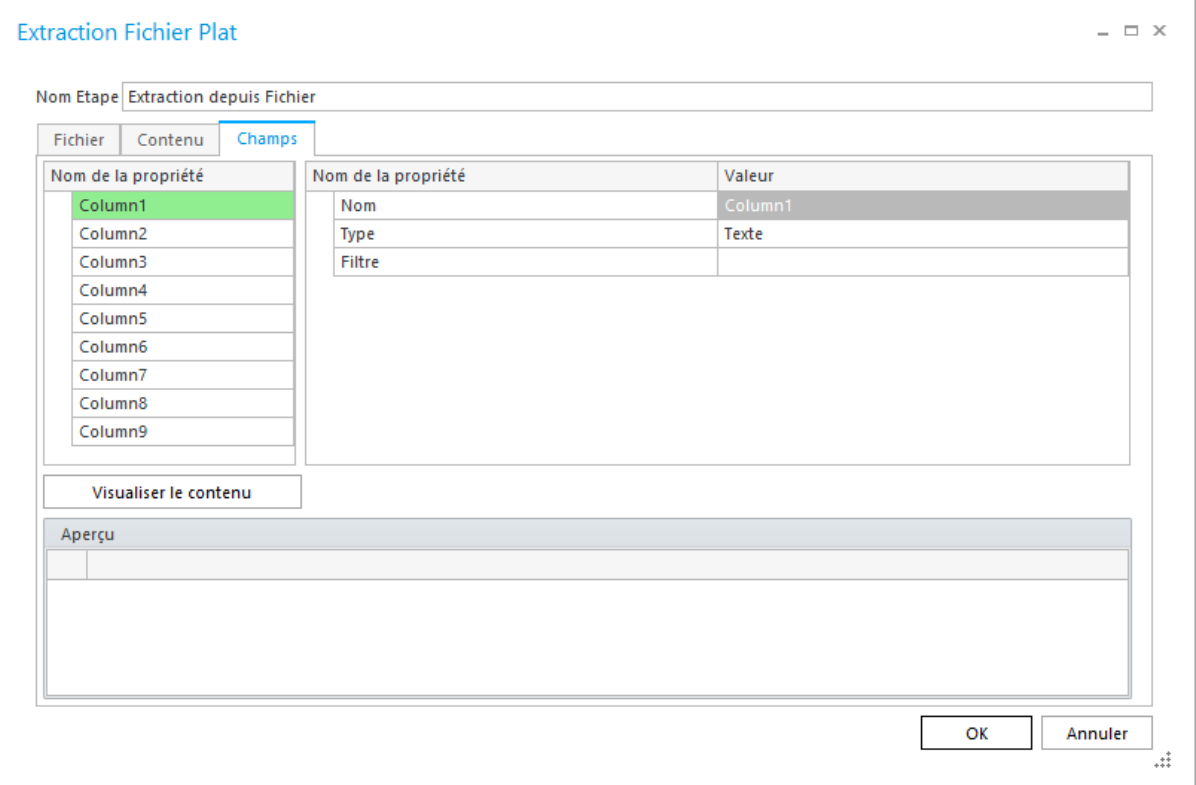

Grâce à l'étape préalable de définition de lecture, le bloc de gauche nous propose les différentes colonnes récupérées par le programme. Il faut maintenant pour chaque champ définir les colonnes suivantes :

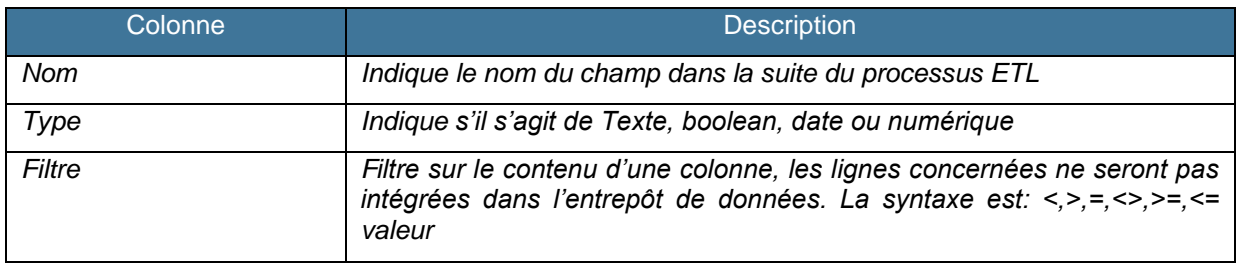

Visualiser le contenu permet de vérifier si le paramétrage s'effectue en visualisant les lignes.

#### Etape Libre

L'étape libre offre la possibilité aux utilisateurs avancés d'envoyer des instructions SQL directement au serveur de destination.

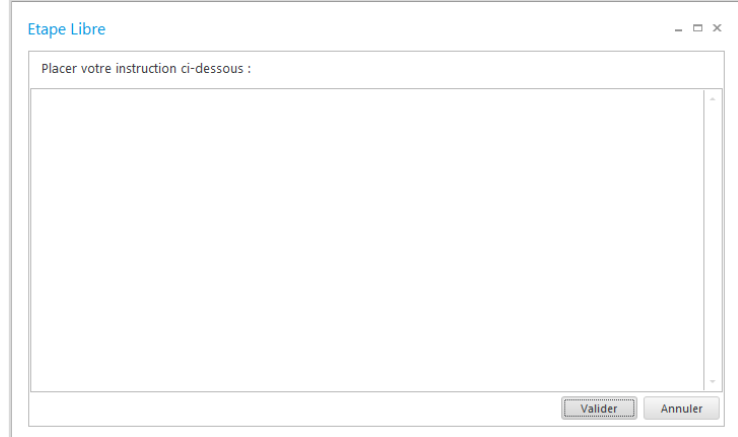

Il vous suffit de saisir ou de coller l'instruction SQL que vous souhaitez envoyer au serveur de base de données.

#### Fusion

L'étape Fusion permet de réaliser de nombreuses actions sur les données sources avant leur intégration dans l'entrepôt de données. Cette étape offre la possibilité de :

- Croiser des sources de base de données hétérogènes
- Gérer la notion de table de correspondance.
- Réaliser des opérations d'agrégation

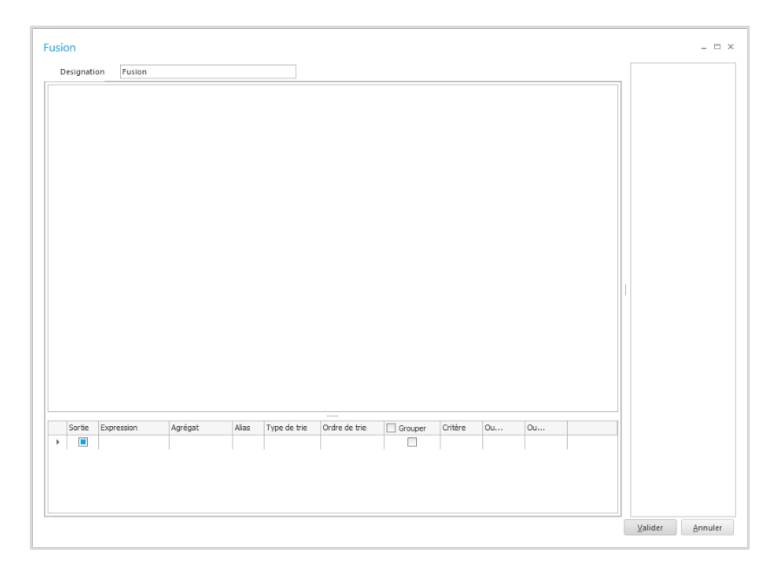

Il vous suffit de double cliquer sur les tables disponibles à droite et de les relier dans la fenêtre principale selon votre besoin.

En bas de l'écran, vous pouvez ajouter des critères de filtre sur les tables sélectionnées ou réaliser des agrégations.

### Mapping

L'étape de Mapping permet de relier les données Source à l'entrepôt de données. Cette étape définit la manière d'alimenter les tables de l'entrepôt de données.

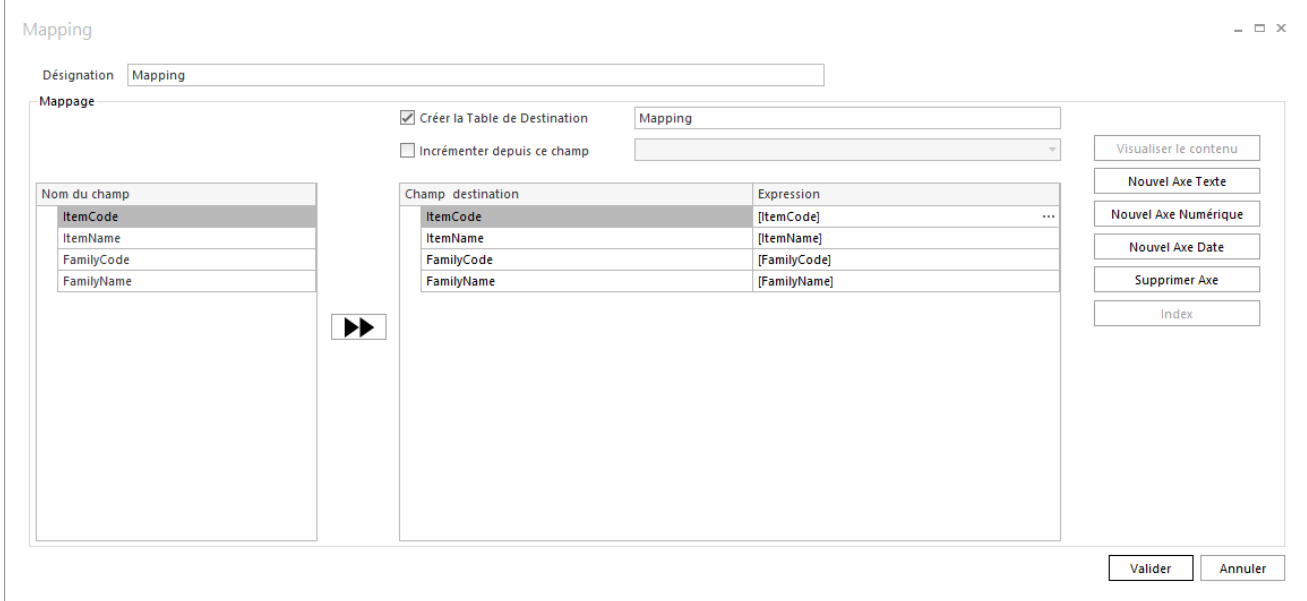

\_Créer la table de destination permet, si la case est cochée, de créer une table dans l'entrepôt de données selon le nom que vous saisissez. Pour créer les colonnes vous pouvez utiliser les boutons d'ajout d'axe ou réaliser un drag and drop des éléments à gauche vers la droite de l'écran. L'icône « Avance rapide » permet de déplacer toutes les colonnes dans le Mapping en une seule fois.

Si la table que vous souhaitez alimenter existe déjà, vous devez décocher l'option et aller chercher la table existante.

\_Incrémenter depuis ce champ permet, si la case est cochée, de faire une purge par rapport à une clé (le ou les champs sélectionnés). Contrairement à l'étape de purge, un contrôle est fait entre la source de la réplication et la table de destination. Si cette clé est trouvée, lors du control, la ligne de la table sera supprimée avant d'être réinsérée avec les nouvelles valeurs.

Pour mapper vos champs existants, glisser votre champ source sur votre champ destination. De plus, vous pouvez modifier l'Expression en cliquant sur les … à droite du champ.

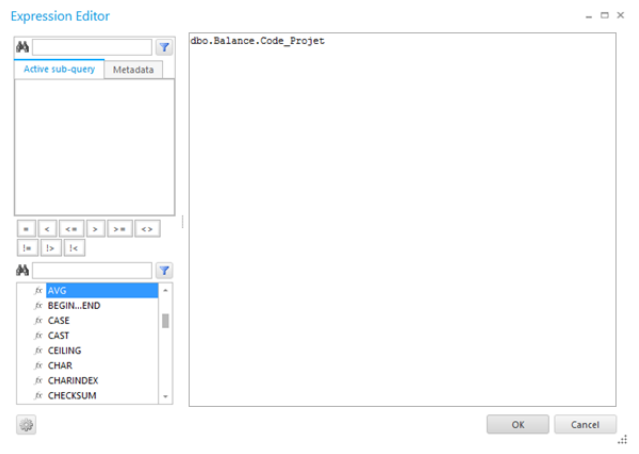

Dans cet écran vous pouvez utiliser les expressions disponibles en bas à gauche et faire appel aux champs en haut à gauche. Des outils de recherche sont disponibles pour récupérer un champ ou une syntaxe spécifique.

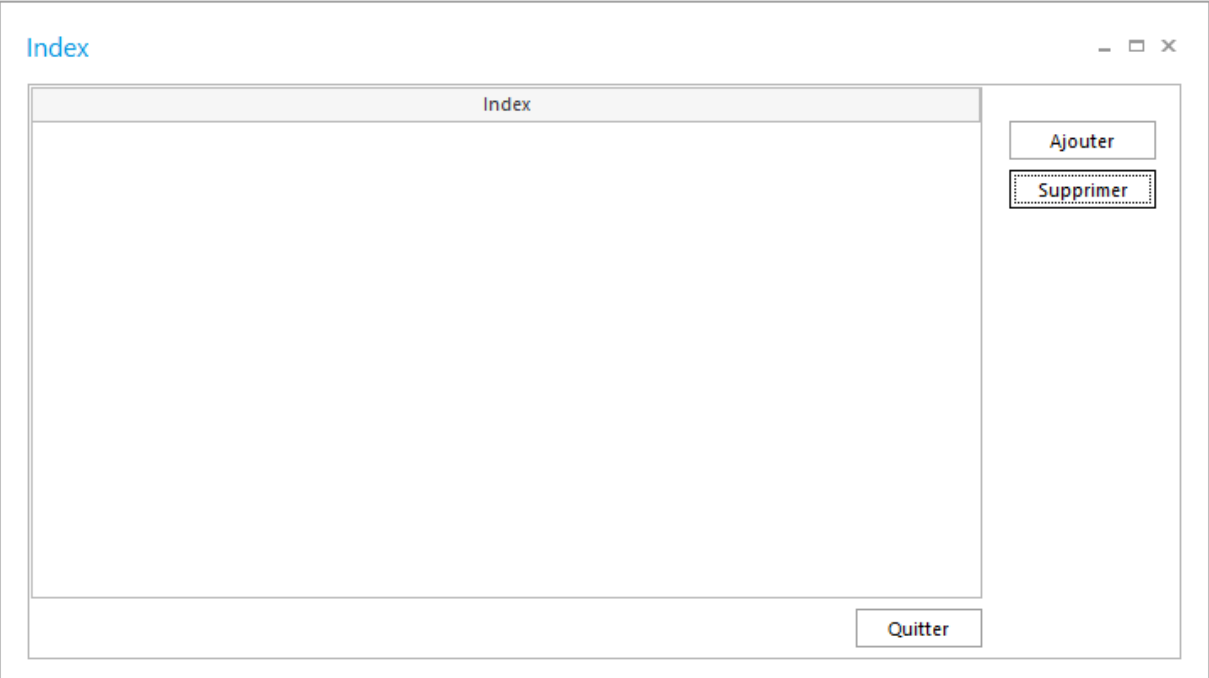

Le bouton Index permet de définir des index sur les tables de l'entrepôt Microsoft SQL Server.

#### Extraction API

L'étape « Extraction API » permet d'interroger une API quelconque et renvoie un tableau qui servira de source.

Pour rappel, une API, aussi appelée « service web » ou « application web », est un site web que l'on peut interroger grâce à des URLs, et qui renvoie un jeu de données dans des formats divers : CSV, XML, JSON, … L'application la plus connue pour tester une API est « [Postman](https://www.postman.com/downloads/) » [\(SoapUI](https://www.soapui.org/downloads/soapui/) est un équivalent)

Avant de se lancer dans le paramétrage de cette étape, il faut s'assurer que quelques points soient respectés :

- Avoir la doc de l'API que vous souhaitez interroger
- Que la requête appelée soit de type GET (pas de PUT, POST, UPDATE, DELETE)
- Que le résultat de la requête soit de type JSON
- Que POSTMAN renvoie bien un résultat.

La plupart du temps, il nous faut :

- L'URL
- La clé token permettant de s'authentifier

#### Onglet API :

L'API doit retourner des résultats au format JSON

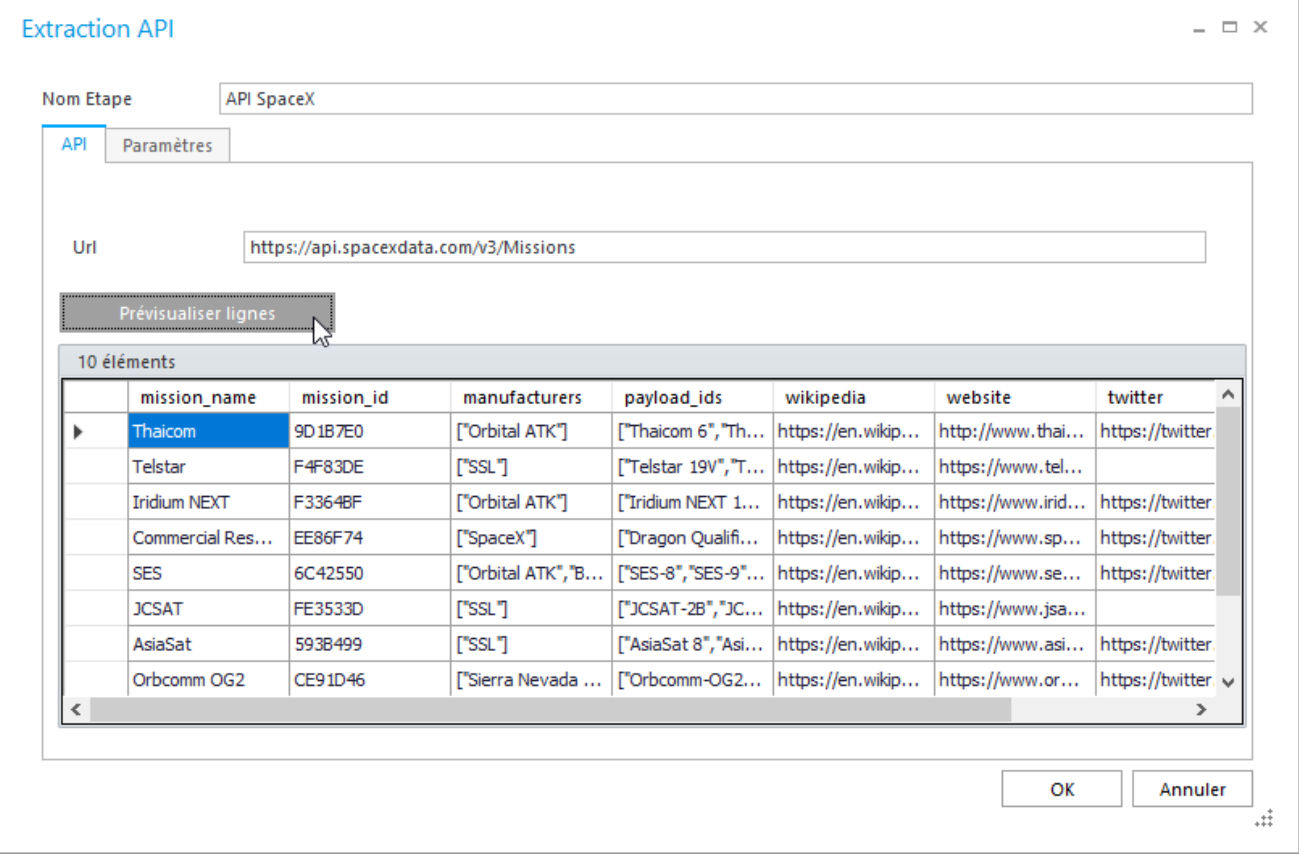

Url : Renseigner l'url à envoyer à l'API (en incluant les éventuelles query strings utiles)

Onglet Paramètres :

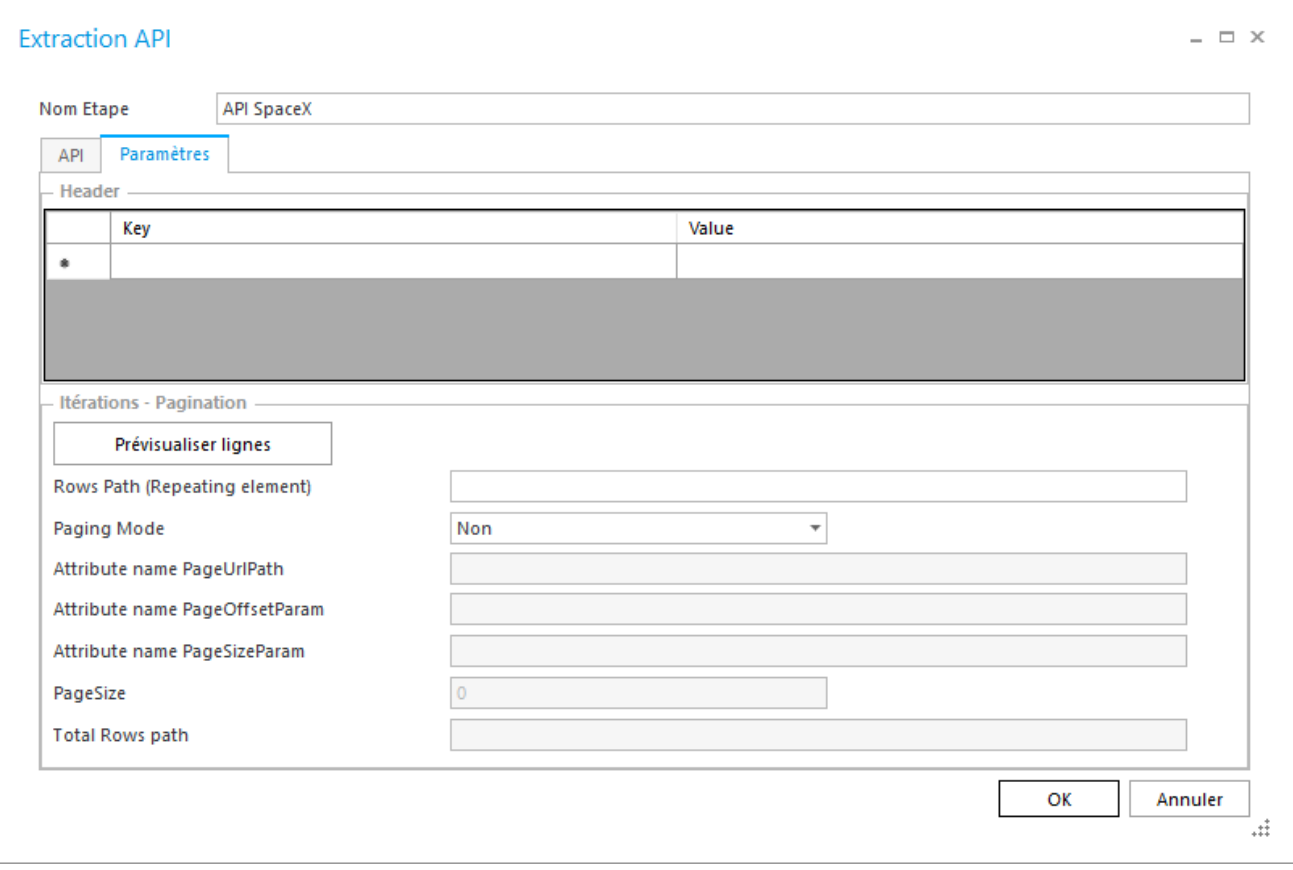

Header : Paramètres supplémentaires à fournir à l'API si nécéssaire \_Key : Nom de la clé \_Value : Valeur de la clé

Itération – Pagination :

\_Rows Path : Sélection de l'élément qui se répète (si non renseigné se répète sur le tableau qui est à la racine du JSON) afin de créer les différentes lignes.

\_Paging Mode : Renseigner oui si les résultats sont présents sur plusieurs pages

Si Oui, l'attribute name pagesizeParam pourra être renseigné pour personnaliser la taille de la page via le paramètre PageSize

\_L'utilisation des différents champs à disposition dépend de la stratégie de pagination utilisée dans l'API. Nous pouvons différencier 3 stratégies :

#### 1)Paginer selon une URL

Attribute name PageUrlPath : Ou trouver l'information de la page d'après

#### 2) selon un décalage

\_Attribute name PageOffsetParam : Permettre de sélectionner les pages que l'on veut interroger (nom du paramètre qui permet de définir la plage de pages à interroger)

\_Attribute name PageSizeParam : Combien d'enregistrement la page contiendra PageSizeParam devra être renseigné pour personnaliser la taille de la page via le paramètre PageSize 3) selon un nb d'enregistrement à collecter :

\_Attribute name PageOffsetParam : Permettre de sélectionner les pages que l'on veut interroger (nom du paramètre qui permet de définir la plage de pages à interroger)

\_Attribute name PageSizeParam (facultatif): Combien d'enregistrement la page contiendra

PageSizeParam pourra être renseigné pour personnaliser la taille de la page via le paramètre PageSize \_Total Rows path : nombre total d'enregistrement dans la réponse.

#### **1.2. Répéter pour**

L'exécution d'un processus peut souvent varier selon des paramètres. Par exemple, on importe en limitant les lignes des données pour une seule année. Mais que se passe-t-il l'année suivante ? Il nous faut aller dans la purge pour modifier le filtre sur l'année, dans la requête SQL pour changer l'année ou changer l'arborescence d'un répertoire pour aller lire les fichiers de la nouvelle année.

Les variables vont permettre de gérer cette notion de variation de paramètre. Les variables se définissent dans l'écran « Répéter pour ».

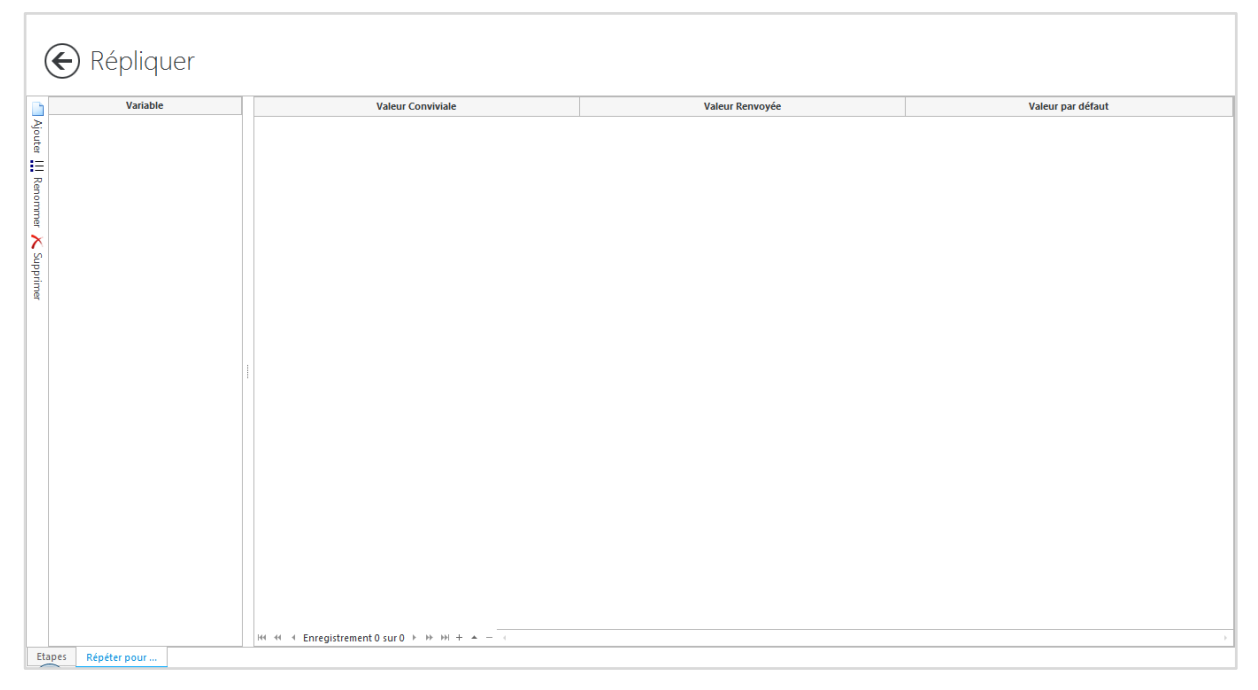

Pour définir la variable, il faut faire un clic droit **ajouter une variable** à gauche de l'écran.

Le nom de la variable ne peut contenir d'espaces ou caractères spéciaux. De plus, le nom de la variable doit être en minuscule. Vous ne devez pas indiquer l'@ lors de la création de la variable.

Pour chaque variable on va pouvoir définir une **valeur Conviviale** : proposée à l'utilisateur au moment du lancement du processus et une **valeur Renvoyée :** renvoyée au serveur SQL au moment du lancement du processus. La valeur cochée par défaut est utilisée lors des aperçus des différentes étapes et sera proposée en premier à l'utilisateur.

Pour ajouter une valeur de variable, cliquez en bas de l'écran sur le +.

Une fois définies, vous pourrez y faire appel dans les différentes étapes et sources ci-dessous :

- Extraction depuis Table : Variable sur la DSN, le compte utilisateur et le mot de passe
- **Extraction depuis Table** : Variable sur les critères graphiques et libre dans SQL
- **Extraction depuis Fichier** : Variable sur le chemin du fichier
- Purge : Variable sur les critères de purge
- **Mapping** : Variable sur les champs Expression

Pour y faire appel vous devez placer un @ devant le nom de votre variable.

#### <span id="page-28-0"></span>**4. Le Traitement**

Au lancement du processus, les différentes étapes sont exécutées selon l'ordonnancement défini entre les étapes, par les flèches.

#### **2.1. Lancement Manuel**

Afin de lancer le processus, dans la Partie Répliquer, placez-vous sur le processus et cliquez sur Exécuter.

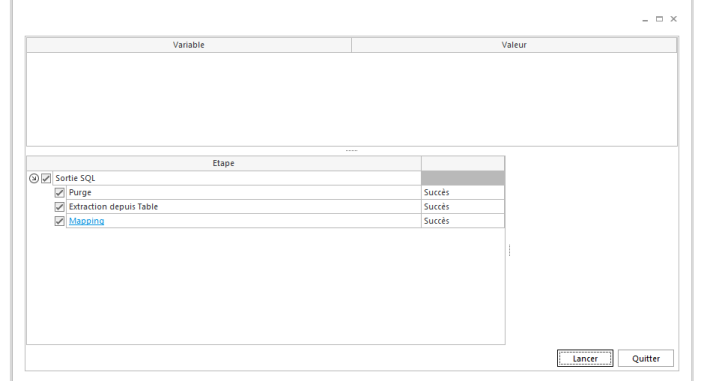

L'écran ci-dessus apparaît avec en haut les variables et leurs valeurs disponibles. Si vous saisissez une valeur qui n'est pas présente dans la liste des variables, le traitement l'utilisera comme valeur envoyée au serveur.

Pour lancer le traitement, cliquer sur Lancer. Une fois le traitement terminé, vous pouvez cliquer sur les liens hypertexte afin de voir le contenu de la table alimentée.

#### **2.2. Lancement Automatisé**

Les processus peuvent également être exécutés par une ligne de commande DOS. Afin d'obtenir la ligne de commande, placez-vous sur le processus et réaliser un clic droit puis « Générer la ligne de commande ».

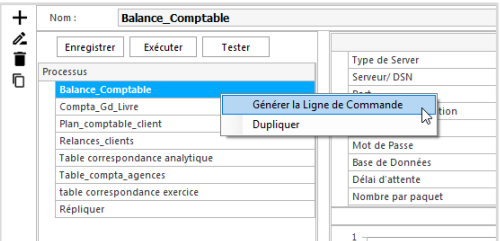

Les paramètres de la ligne de commande sont indiqués ci-dessous :

• Avec une authentification applicative :

ETLConsol.exe –u <Utilisateur> -p <Mot de passe> –c <Paramètre connexion> -j <ID du Processus> -v <Variable>

• Avec une authentification via la sécurité intégrée de Windows :

ETLConsol.exe -w –c <Paramètre connexion> -j <ID processus> -v <Variable>

L'ID du processus s'affiche en cliquant sur le bouton Renommer, une fois positionné sur le processus concerné. **Les valeurs avec espaces doivent être entre guillemets.**

#### **Exemple :**

ETLConsol.exe -u Admin -p Admin -c ''SERVEUR'' -j 00001 -v @societe=ROYALE

## <span id="page-29-0"></span>**MODULE 4 : TRANSFERT**

#### <span id="page-29-1"></span>**1. Présentation**

Le module Transfert permet d'envoyer un fichier Excel (tableaux au format office) vers le module Online.

**Important : Le module transfert nécessite la présence de Excel sur le poste.**

L'utilisation du module transfert ne nécessite pas d'avoir une licence. Il est possible lors de l'installation, plus précisément lors de la création de la base de donnée référentielle, de choisir l'option Studio Autonome.

Le lien entre le module Transfert et le module Online se fait grâce à un token.

Ce token est récupéré depuis le profil de l'utilisateur du module Online auquel on veut envoyer le document.

Le token doit être attribué au profil de l'utilisateur qui sera définit dans le processus.

#### <span id="page-29-2"></span>**2. Création d'un processus**

Le bouton ajout (+) en haut à droite de l'écran permet d'accéder à la création d'un processus

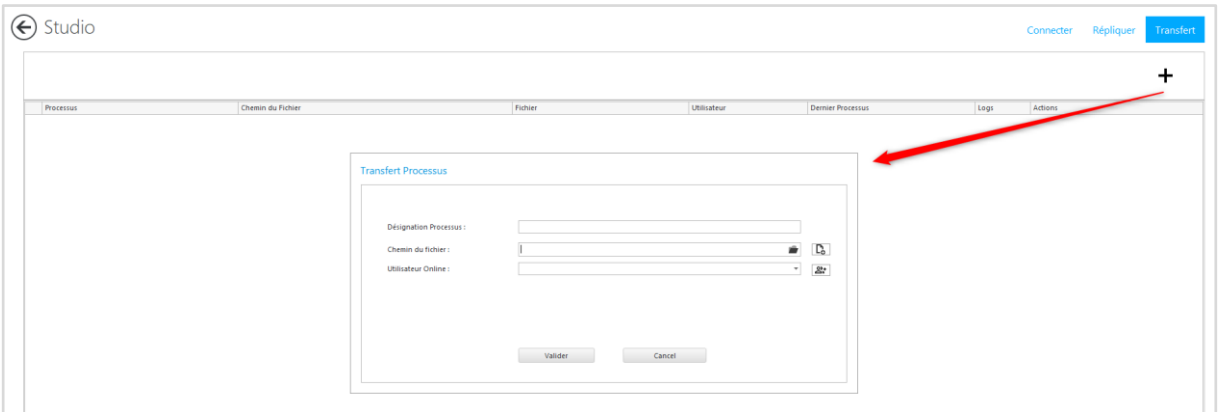

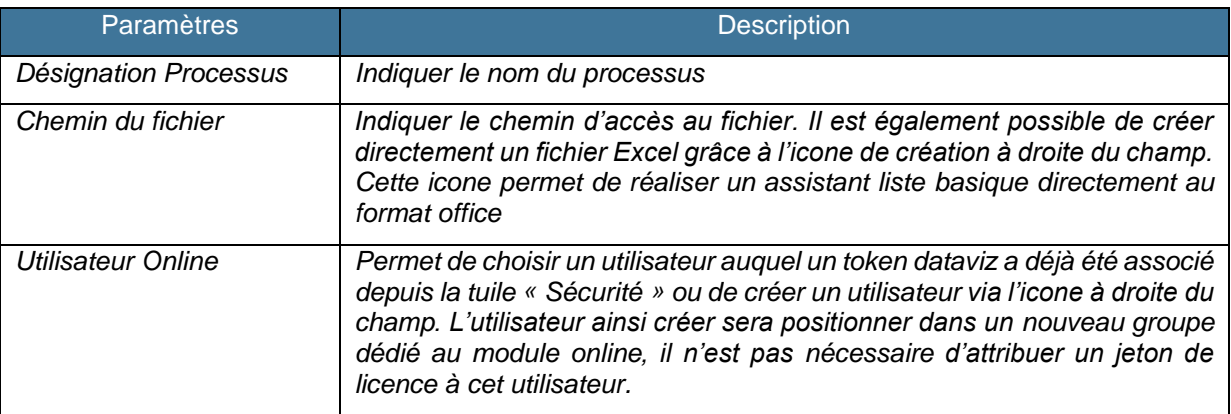

#### <span id="page-30-0"></span>**3. Gestion d'un processus**

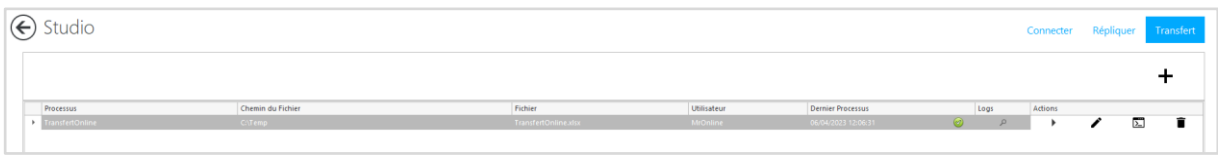

Une fois le processus créé, on accède aux informations et aux actions liées au processus.

- **Processus** : Récupère le nom du processus
- **Chemin du fichier** : Récupère le chemin du fichier
- **Fichier** : Récupère le nom du fichier
- **Utilisateur** : Récupère l'utilisateur possédant le token

- **Dernier Processus** : Récupère la date et l'heure de la dernière exécution du processus ainsi qu'une icone de succès ou d'échec

- **Logs** : Permet d'accéder à l'historique des traitements
- **Actions** : Permet d'exécuter, de modifier, de récupérer la ligne de commande ou de supprimer le processus.

La ligne de commande peut être utilisée directement dans une invit de commande ou dans un .bat

Elle est composée des paramètres :

-u : Utilisateur

-p : Mot de passe (par défaut password, nécessite d'être remplacé)

Ou

-w : pour une authentification Windows

-c : Nom de la chaine de connexion

-g : Id du Processus

## <span id="page-31-0"></span>**MODULE 5 : SECURITE**

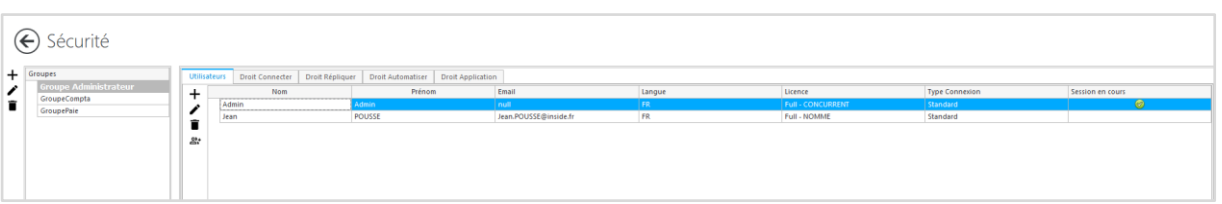

Le module Sécurité permet le contrôle d'accès aux données et aux fonctions des différents modules. La sécurité est gérée par Groupe d'Utilisateurs. Par défaut, il existe le groupe « **Groupe Administrateur** » avec un compte **Admin**. Le mot de passe du compte Admin doit vous être fourni par votre partenaire. Ce groupe a tous les droits dans l'application et ne peut être bridé.

Pour chaque groupe d'utilisateurs vous pouvez définir :

- Des **droits d'utilisation des Connecteurs**. Pour une gestion encore plus fine de la sécurité, vous pouvez cliquer dans la colonne Filtre d'un modèle pour appliquer des filtres liés à un ou plusieurs axes. La syntaxe des filtres est la même que celle utilisée dans le module XL.
- Des **droits d'utilisation des entrepôts de données** : limiter l'accès et l'exécution des processus et des actions définis dans le module Répliquer.
- Des **droits d'utilisation des processus automate** : limiter l'accès et l'exécution des processus et des actions définis dans le module Automate.
- Des **droits d'utilisation des fonctions XL.**

Les comptes utilisateur permettent de se connecter à l'application. Selon le groupe d'utilisateur et le type de licence, les droits de lecture et d'utilisation du logiciel peuvent être bridés.

La création et la modification des utilisateurs contrôle systématiquement votre licence. Ainsi, si vous ne pourrez pas créer un cinquième utilisateur Nommé Complet si votre licence n'en possède que quatre (plus d'infos dans le chapitre « Système »).

Pour libérer une licence si plusieurs utilisateurs sont connectés en même temps, vous pouvez faire sur la colonne « Session en cours » un clic droit libérer la session.

Lors de la création d'un utilisateur vous devez préciser plusieurs informations :

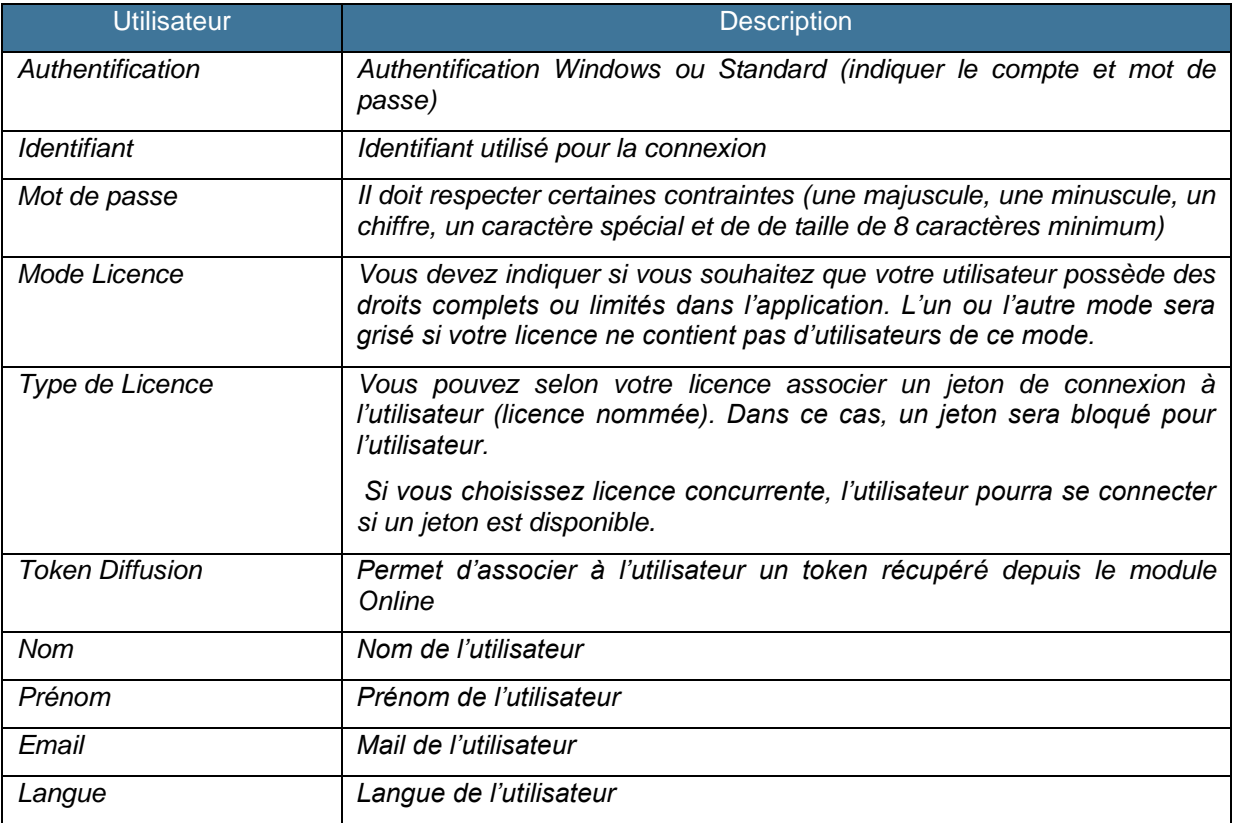

## <span id="page-33-0"></span>**MODULE 6 : SYSTÈME**

### <span id="page-33-1"></span>**1. SMTP**

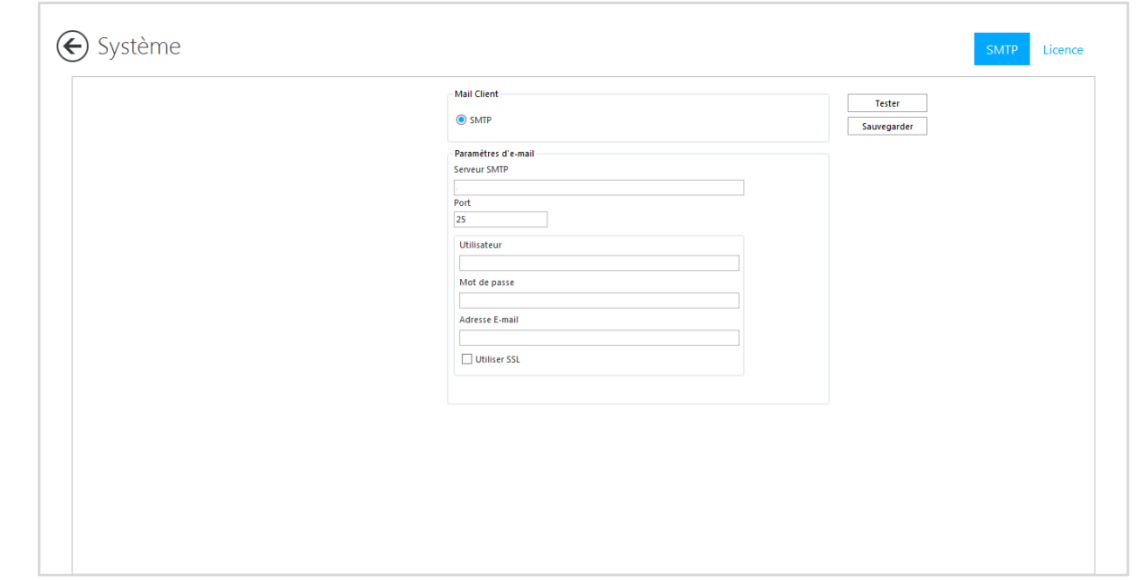

Pour permettre au module Automate d'envoyer des mails, il faut renseigner le paramétrage SMTP.

#### <span id="page-33-2"></span>**2. Licence**

Le détail des accès disponibles avec la ou les licence(s) utilisée(s) est disponible sous Système>Licence :

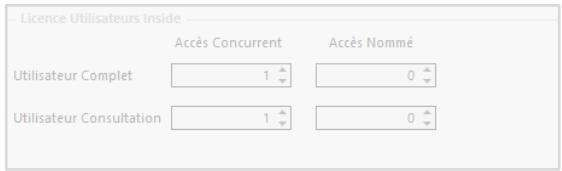

Il est tout à fait possible de saisir plusieurs licences qui se combineront entre elle. A noter également qu'une licence ne contient pas de date de début d'utilisation, mais de fin uniquement.

#### **L'écran de saisie de licence se présente ainsi :**

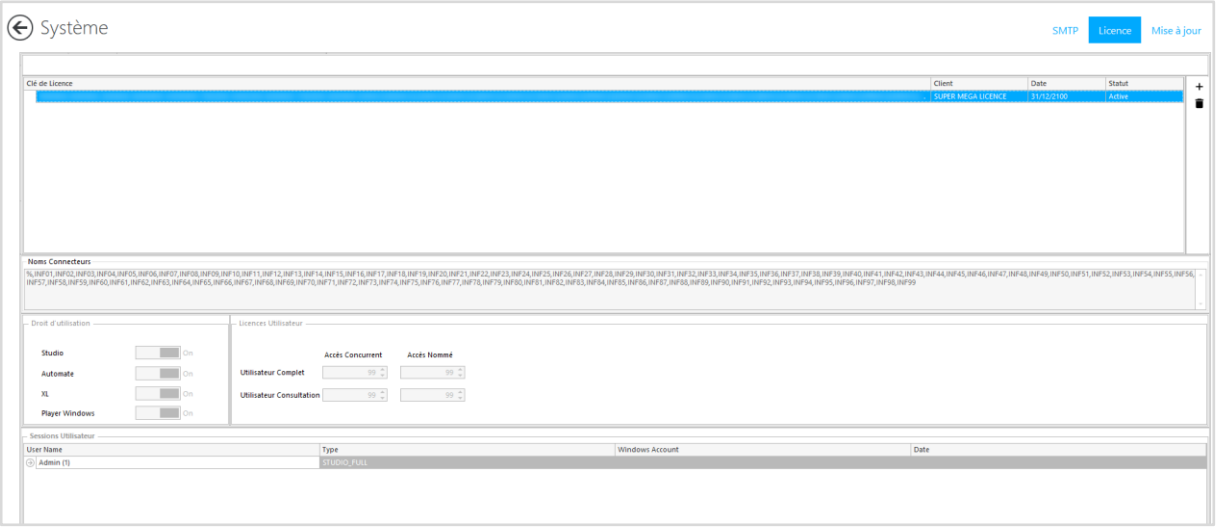

#### **Les boutons « + » et « Corbeille » à droite vous permettent d'ajouter ou de supprimer une licence.**

**Encart « Clé de licence » :** chaque ligne contient le détail d'une licence saisie, s'ajoute à cela la première ligne qui « totalise » vos droits en termes d'utilisation avec la date d'expiration la plus proche.

Cet encart contient le cryptage de votre licence, le nom du client, la date d'expiration, ainsi que le statut de la licence.

#### **Le statut de licence :**

Il en existe cinq :

- Active.
- Proche expiration : la licence va atteindre sa date d'expiration dans moins de 30 jours.
- Expirée 90 jours : la licence a expiré mais elle peut encore être utilisée 90 jours après la date passée.
- Expirée : la licence n'est plus utilisable.
- Inactive : licence inutilisable n'ayant pas été intégrée de façon conventionnelle.

**Encart « Noms connecteurs » :** contient les codes à cinq caractères des connecteurs utilisables de vos licences. Les connecteurs commençant par « INF » correspondent à nos connecteurs standards (fourni via notre outil de déploiement). Les autres codes correspondent à des connecteurs personnalisés (« % » si leur nombre est illimité).

**Encart « Droits d'utilisateurs » :** précise les modules auquel vos licences vous donnent droits. Pensez à vérifier que tous les modules que vous avez commandé sont bien cochés en « On ».

**Licence utilisateur :** précise le nombre d'utilisateurs disponibles sur vos licences selon le mode et le type de licences commandées.

Il existe 2 modes de Licence utilisateur :

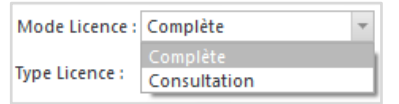

- **Licence Complète** : permet un accès Complet à la barre d'outils XL. L'utilisateur peut utiliser toutes les fonctions de la barre d'outils.
- **Licence de Consultation** : permet un accès limité à la barre d'outils XL. L'utilisateur ne dispose pas des fonctions de créations de tableaux (Assistants Cellules, Liste ou Cube). En revanche, il peut recalculer des classeurs avec formules =@RIK en changeant les filtres ou en demandant un détail.

Le choix d'une licence Complète ou de Consultation est déterminé par le nombre d'utilisateurs Complet ou de Consultation achetées par votre client.

Il existe 3 types de licences :

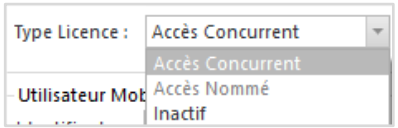

- **Accès Concurrent** : L'accès concurrent permet la gestion des connexions en jetons. Chaque utilisateur qui se connecte consomme un jeton jusqu'à épuisement des jetons disponibles.
- **Accès Nommé :** L'accès nommé permet de réserver à un utilisateur un accès exclusif. Il consomme un accès nommé.
- **Inactif :** Le compte de l'utilisateur est inactif il ne pourra pas se connecter et ne consommera ainsi pas de jetons ou d'accès nommé.

Le type et mode de licence sont des options à préciser lors de la génération de la licence auprès de votre revendeur.

**Encart « Sessions Utilisateur » :** précise les sessions qui sont en cours. Vous pouvez les libérer en faisant un clic droit puis « Libérer Session »

### **FIN DU DOCUMENT**